# <span id="page-0-0"></span>**Servisní příručka Dell™ Vostro™ 410**

Ře[šení potíží](file:///C:/data/systems/Vos410/cz/sm/html/trouble.htm#wp1101560) [Kryt po](file:///C:/data/systems/Vos410/cz/sm/html/cover.htm#wp1180779)čítače konstantine a statistické konstantine a konstantine a konstantine a konstantine a konstantine a k [Karty PCI a PCI Express](file:///C:/data/systems/Vos410/cz/sm/html/cards.htm#wp1190182) [Disky](file:///C:/data/systems/Vos410/cz/sm/html/drives.htm#wp1182063) Disky (Disky Disky Disky Disky Disky Disky Disky Disky Disky Disky Disky Disky Disky Disky Disky Disky Disky Disky Disky Disky Disky Disky Disky Disky Disky Disky Disky Disky Disky Disky Disky [Panel v/v](file:///C:/data/systems/Vos410/cz/sm/html/i-o_pane.htm#wp1182550) [Ventilátory](file:///C:/data/systems/Vos410/cz/sm/html/fans.htm#wp1183935) v ventilátory v ventilátory v ventilátory v ventilátory v ventilátory v ventilátory v ve [Pam](file:///C:/data/systems/Vos410/cz/sm/html/memory.htm#wp1190361)ěŭ [Baterie](file:///C:/data/systems/Vos410/cz/sm/html/coinbat.htm#wp1188341) et al. Baterie et al. Baterie et al. Baterie et al. Baterie et al. Baterie [Procesor](file:///C:/data/systems/Vos410/cz/sm/html/cpu.htm#wp1192480) **[Napájecí zdroj](file:///C:/data/systems/Vos410/cz/sm/html/psu.htm#wp1181010)** [Základní deska](file:///C:/data/systems/Vos410/cz/sm/html/sysboard.htm#wp1181500) [Kontaktování společ](file:///C:/data/systems/Vos410/cz/sm/html/contact.htm#wp1180621)nosti Dell

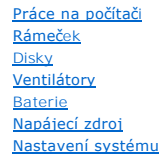

# **Poznámky, upozornění a varování**

**POZNÁMKA:** POZNÁMKA označuje důležité informace, které pomáhají lepšímu využití počítače.

**UPOZORNĚNÍ:** UPOZORNĚNÍ označuje nebezpečí poškození hardwaru nebo ztráty dat a popisuje, jak se lze problému vyhnout.

#### **VAROVÁNÍ: VAROVÁNÍ upozorňuje na potenciální poškození majetku a riziko úrazu nebo smrti.**

Pokud jste zakoupili počítač řady Dell™ n Series, neplatí pro vás žádný odkaz na operační systémy Microsoft® Windows® uvedený v této příručce.

### **Změna informací v tomto dokumentu vyhrazena. © 2008 Dell Inc. Vechna práva vyhrazena.**

Jakákoli reprodukce bez písemného povolení společnosti Dell Inc. je přísně zakázána.

Obchodní známky pou\xfe ité v tomto textu: *Dell,* logo *DELLa Vostro* jsou obchodní známky společnosti Dell Inc.*; Intel* je registrovaná obchodní známka společnosti Intel<br>Corporation v USA a dalích zemích; *Microsoft, Wi* 

V tomto dokumentu mohou být pou\xfe ity dalí ochranné znáhodní názvy buď s odkazem na právnické osoby a organizace, které uplatňují na dané ochranné známky a<br>obchodní názvy nárok, nebo s odkazem na jejich produkty. Společn

#### **Model DCGAF**

**Srpen 2008 Revize A00**

# **Rámeček**

**Servisní příručka Dell™ Vostro™ 410** 

- **O** [Demontáž rámeč](#page-1-0)ku
- **[Výměna rámeč](#page-1-1)ku**

VAROVANI: Před manipulací uvnitř počítače si přečtěte bezpečnostní informace dodané s počítačem. Další informace o vhodných bezpečných<br>postupech naleznete na domovské stránce Regulatory Compliance (Soulad s předpisy) na ad

# <span id="page-1-0"></span>**Demontáž rámečku**

- 1. Řiďte se pokyny v části P[řed manipulací uvnitř](file:///C:/data/systems/Vos410/cz/sm/html/work.htm#wp1180052) počítače.
- 2. Demontujte kryt počítače (více informací v části [Demontáž](file:///C:/data/systems/Vos410/cz/sm/html/cover.htm#wp1180476) krytu počítače).
- 3. Postavte počítač vzpřímeně, vyhledejte čtyři úchyty rámečku uvnitř skříně, které jsou umístěny podél okraje krytu. Opatrně ohněte úchyty rámečku<br>směrem ven a uvolněte levou stranu krytu ze skříně.
- 4. Otočte levý okraj krytu směrem ven, až se spony rámečku na pravé straně krytu uvolní ze štěrbin.

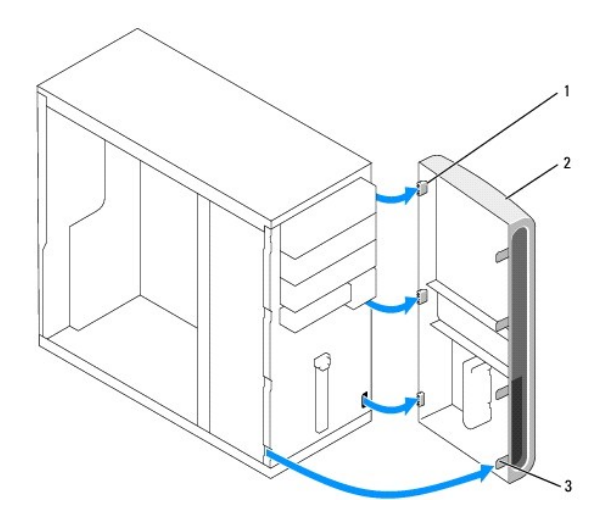

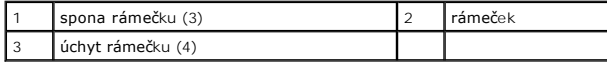

5. Odložte rámeček stranou na bezpečné místo.

# <span id="page-1-1"></span>**Výměna rámečku**

1. S počítačem postaveným vzpřímeně vyrovnejte a vložte spony rámečku do štěrbin podél pravého okraje předního panelu.

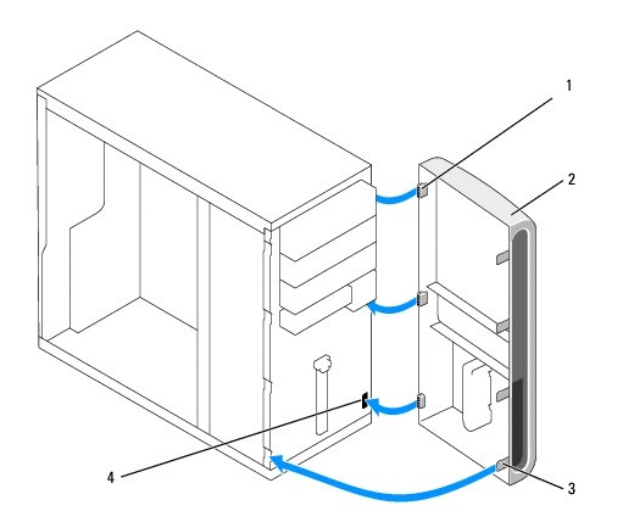

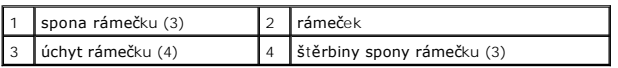

2. Otočte přední kryt směrem k počítači, až úchyty rámečku na levém okraji krytu zapadnou na místo.

3. Proveďte kroky uvedené v postupu [Po manipulaci uvnit](file:///C:/data/systems/Vos410/cz/sm/html/work.htm#wp1182653)ř počítače.

Zp[ět na stránku obsahu](file:///C:/data/systems/Vos410/cz/sm/html/index.htm)

### **Karty PCI a PCI Express Servisní příručka Dell™ Vostro™ 410**

- [Vyjmutí karty PCI nebo PCI Express](#page-3-0)
- **Montáž** karty PCI nebo PCI Exp
- Konfigurace po[čítače po vyjmutí nebo nainstalování karty PCI nebo PCI Express](#page-5-0)

VAROVANI: Před manipulací uvnitř počítače si přečtěte bezpečnostní informace dodané s počítačem. Další informace o vhodných bezpečných<br>postupech naleznete na domovské stránce Regulatory Compliance (Soulad s předpisy) na ad

**VAROVÁNÍ: Zabraňte nebezpečí úrazu elektrickým proudem - před demontáží krytu počítače vždy odpojte počítač z elektrické zásuvky.** 

Počítač je vybaven následujícími sloty pro karty PCI a PCI Express:

- l Jeden slot pro kartu PCI Express x16 (SLOT1)
- l Dva sloty pro kartu PCI Express x1 (SLOT2, SLOT3)
- l Tři sloty pro kartu PCI (SLOT4, SLOT5, SLOT6)

Umístění slotů, viz také Sou[části základní desky](file:///C:/data/systems/Vos410/cz/sm/html/work.htm#wp1182852).

# <span id="page-3-0"></span>**Vyjmutí karty PCI nebo PCI Express**

- 1. Řiďte se pokyny v části P[řed manipulací uvnitř](file:///C:/data/systems/Vos410/cz/sm/html/work.htm#wp1180052) počítače.
- 2. Odinstalujte ovladače karty a software z operačního systému. Další informace viz také *Instalační a stručná referenční příručka*.
- 3. Sejměte kryt skříně počítače: Více informací v části [Demontáž](file:///C:/data/systems/Vos410/cz/sm/html/cover.htm#wp1180476) krytu počítače.
- 4. Demontujte šroub držáku upevňující kartu ke skříni.

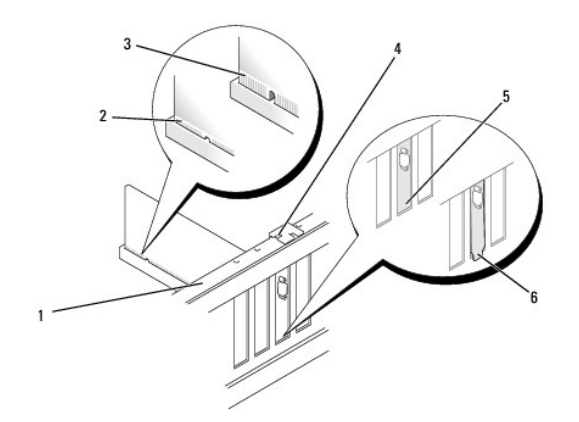

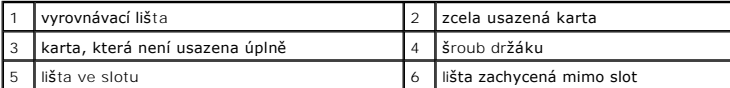

- 5. V případě potřeby odpojte všechny kabely, které jsou ke kartě připojeny.
- 6. Demontujte kartu:
	- l V případě karty PCI ji uchopte za horní rohy a vysuňte z konektoru.
	- l V případě karty PCI Express stiskněte zajišůující výčnělky, uchopte kartu za horní rohy a vysuňte ji z konektoru.
- 7. Pokud kartu demontujete na trvalo, namontujte záslepný panel do pozice prázdného slotu.

**POZNÁMKA:** Nainstalujte výplně do všech prázdných otvorů slotů karet, zachováte tak certifikaci počítače podle předpisů FCC. Výplně také<br>zabraňují pronikání prachu do počítače.

- 8. Proveďte kroky uvedené v postupu [Po manipulaci uvnit](file:///C:/data/systems/Vos410/cz/sm/html/work.htm#wp1182653)ř počítače.
- 9. Chcete-li dokon<mark>čit postup demontáž</mark>e, viz Konfigurace po[čítače po vyjmutí nebo nainstalování karty PCI nebo PCI Express](#page-5-0).

# <span id="page-4-0"></span>**Montáž karty PCI nebo PCI Express**

- 1. Řiďte se pokyny v části P[řed manipulací uvnitř](file:///C:/data/systems/Vos410/cz/sm/html/work.htm#wp1180052) počítače.
- 2. Sejměte kryt skříně počítače: Více informací v části [Demontáž](file:///C:/data/systems/Vos410/cz/sm/html/cover.htm#wp1180476) krytu počítače.
- 3. Pokud instalujete novou kartu, vyjměte šroub upevňující výplň držáku rozšiřující karty.
- 4. Pokud vyměňujete kartu již nainstalovanou v počítači, vyjměte kartu (viz [Vyjmutí karty PCI nebo PCI Express](#page-3-0)).
- **POZNÁMKA:** Umístění karty znázorněné na obrázku je pouze informativní a může se ve skutečnosti lišit.
- 5. Připravte kartu k instalaci.

O konfigurování karty, vytvoření vnitřních připojení nebo dalším uzpůsobení počítače se informujte se v dokumentaci dodané ke kartě.

VAROVANI: Některé síůové karty automaticky spustí počítač, když jsou připojeny k síti. Zabraňte nebezpečí úrazu elektrickým proudem - před<br>instalací jakékoliv karty vždy odpojte počítač z elektrické zásuvky.

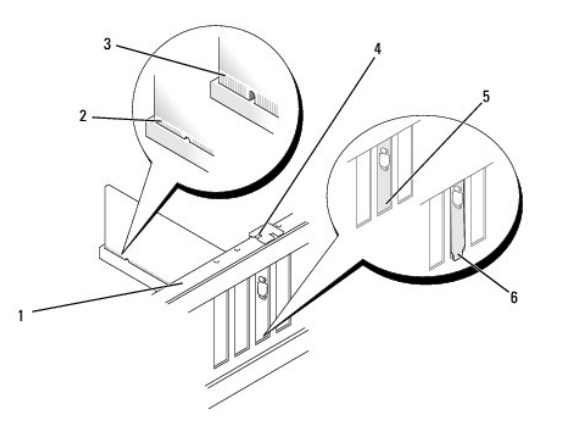

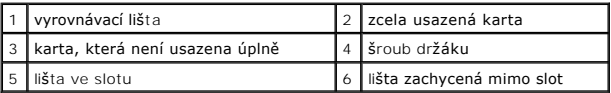

6. Pokud instalujete kartu PCI Express do konektoru x16, umístěte kartu tak, aby zajišůovací slot byl vyrovnán se zajišůovacím výčnělkem.

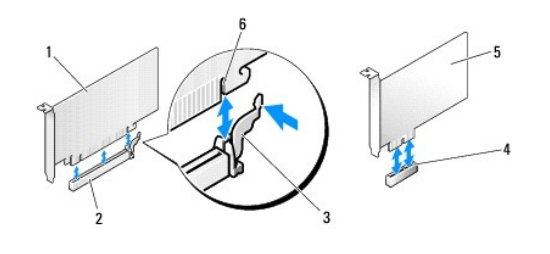

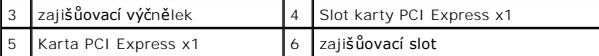

7. Vložte kartu do konektoru a pevně ji stiskněte. Zkontrolujte, zda je karta ve slotu řádně usazena.

- 8. Nasaďte a dotáhněte šroub a zajistěte tak kartu ve slotu.
- 9. Připojte všechny kabely, které by měly být ke kartě připojeny.
- 10. Informace o připojené kabelů karty naleznete v dokumentaci ke kartě dodané.

**UPOZORNENI:** Neveďte kabely přes karty nebo za nimi. Kabely vedené přes karty mohou zabránit správnému uzavření skříně počítače a mohou<br>způsobit poškození zařízení.

11. Proveďte kroky uvedené v postupu [Po manipulaci uvnit](file:///C:/data/systems/Vos410/cz/sm/html/work.htm#wp1182653)ř počítače.

12. Namontujte všechny jednotky vyžadované pro kartu, jak je popsáno v dokumentaci ke kartě.

# <span id="page-5-0"></span>**Konfigurace počítače po vyjmutí nebo nainstalování karty PCI nebo PCI Express**

**POZNÁMKA: I**nformace o umístění konektorů viz *Instalační a stručná referenční příručka.* Informace o instalaci ovladačů a softwaru karty, viz<br>dokumentace dodaná s kartou.

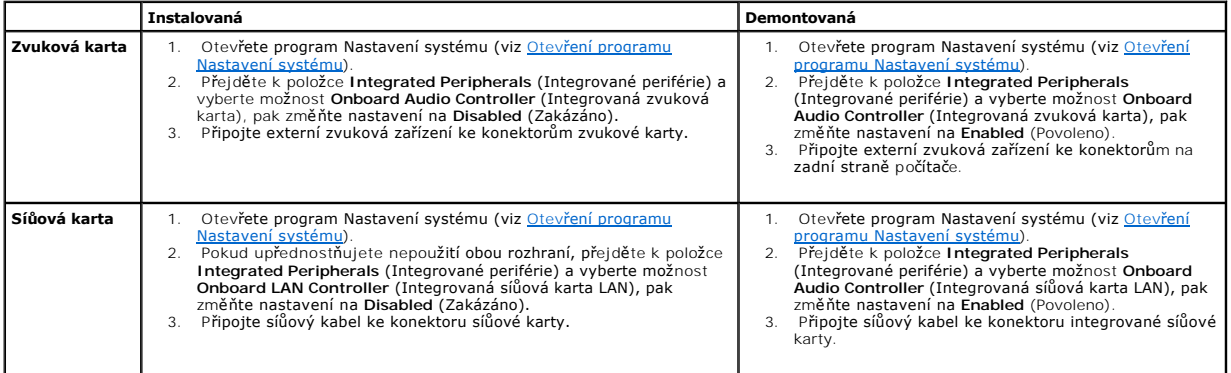

Zp[ět na stránku obsahu](file:///C:/data/systems/Vos410/cz/sm/html/index.htm)

 **Baterie Servisní příručka Dell™ Vostro™ 410** 

- [Vyjmutí baterie](#page-6-0)
- **Wyměna** baterie

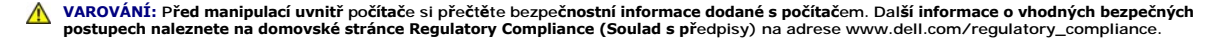

VAROVANI: Je-li nová baterie nesprávně nainstalovaná, může dojít k její explozi. Baterii nahrazujte pouze stejným nebo odpovídajícím typem,<br>který doporučuje výrobce. Vyřaďte baterie, které jsou na konci životnosti, podle p

Knoflíková baterie uchovává informace o konfiguraci počítače, datu a čase. Baterie může vydržet několik let. Pokud musíte po zapnutí počítače opakovaně nastavovat čas a datum, baterii vyměňte.

# <span id="page-6-0"></span>**Vyjmutí baterie**

- 1. [Poznamenejte si údaje na všech obrazovkách v nastavení systému, abyste mohli v případě](file:///C:/data/systems/Vos410/cz/sm/html/syssetup.htm#wp1181345) potřeby obnovit nastavení v kroku 9 (viz Otevření programu Nastavení systému).
- 2. Řiďte se pokyny v části P[řed manipulací uvnitř](file:///C:/data/systems/Vos410/cz/sm/html/work.htm#wp1180052) počítače.
- 3. Demontujte kryt počítače (více informací v části [Demontáž](file:///C:/data/systems/Vos410/cz/sm/html/cover.htm#wp1180476) krytu počítače).
- 4. Vyhledejte patici baterie (viz Sou[části základní desky](file:///C:/data/systems/Vos410/cz/sm/html/work.htm#wp1182852)).
- **UPOZORNENI:** Při vyjímání baterie z patice tupým nástrojem buďte velmi opatrní, abyste se nedotkli základní desky. Zajistěte, aby předmět byl vložen<br>mezi baterii a patici a až poté začněte s opatrným páčením. V opačném př

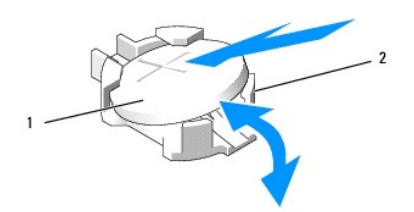

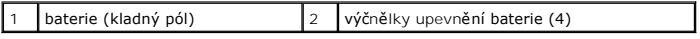

- 5. Opatrně odtáhněte výčnělky upevnění baterie směrem od baterie a uvolněte ji z usazení.
- 6. Vyjměte baterii ze systémové desky a řádným způsobem ji zlikvidujte.

# <span id="page-6-1"></span>**Výměna baterie**

- 1. Vložte novou baterii do patice stranou označenou "+" nahoru, pak ji stiskněte a zaklapněte na místo. Zkontrolujte, zda je zajištěna každým upevňovacím výčnělkem.
- 2. Proveďte kroky uvedené v postupu [Po manipulaci uvnit](file:///C:/data/systems/Vos410/cz/sm/html/work.htm#wp1182653)ř počítače.
- 3. Aktivujte program Nastavení systému (viz <u>Otev[ření programu Nastavení systému](file:///C:/data/systems/Vos410/cz/sm/html/syssetup.htm#wp1181345)</u>) a obnovte nastavení, které jste si poznamenali v kroku 1. Zadejte<br>také správné datum a čas.

Zp[ět na stránku obsahu](file:///C:/data/systems/Vos410/cz/sm/html/index.htm)

# **Kontaktování společnosti Dell**

**Servisní příručka Dell™ Vostro™ 410** 

Chcete-li kontaktovat společnost Dell s dotazem týkajícím se prodeje, technické podpory nebo zákaznických služeb:

- 1. ?Navštivte stránky **support.dell.com**.
- 2. Ověřte zemi a oblast v rozevírací nabídce Vyberte zemi/oblast v dolní části stránky.
- 3. Klepněte na odkaz **Kontaktujte nás** na levé straně stránky.
- 4. Podle potřeby vyberte příslušné služby nebo linku podpory.
- 5. Vyberte si pro vás pohodlnou metodu kontaktování společnosti Dell.

Zp[ět na stránku obsahu](file:///C:/data/systems/Vos410/cz/sm/html/index.htm)

### **Kryt počítače Servisní příručka Dell™ Vostro™ 410**

**O** [Demontáž](#page-8-0) krytu počítače

**Wýmě[na krytu po](#page-8-1)čítače** 

VAROVANI: Před manipulací uvnitř počítače si přečtěte bezpečnostní informace dodané s počítačem. Další informace o vhodných bezpečných<br>postupech naleznete na domovské stránce Regulatory Compliance (Soulad s předpisy) na ad **VAROVÁNÍ: Zabraňte nebezpečí úrazu elektrickým proudem - před demontáží krytu počítače vždy odpojte počítač z elektrické zásuvky.** 

A VAROVÁNÍ: Neprovozujte zařízení s demontovanými kryty (včetně krytů počítače, rámečku, výplňových krytů, vložek do předního panelu atd.)

**UPOZORNENI:** Zkontrolujte, zda je k dispozici dostatečný prostor pro počítač s demontovaným krytem - alespoň 30 cm (1 ft.) prostoru pracovní desky<br>stolu.

# <span id="page-8-0"></span>**Demontáž krytu počítače**

- 1. Řiďte se pokyny v části P[řed manipulací uvnitř](file:///C:/data/systems/Vos410/cz/sm/html/work.htm#wp1180052) počítače.
- 2. Položte počítač na jeho pravou stranu, krytem směrem nahoru.
- 3. Demontujte dva šrouby zajišůující kryt.

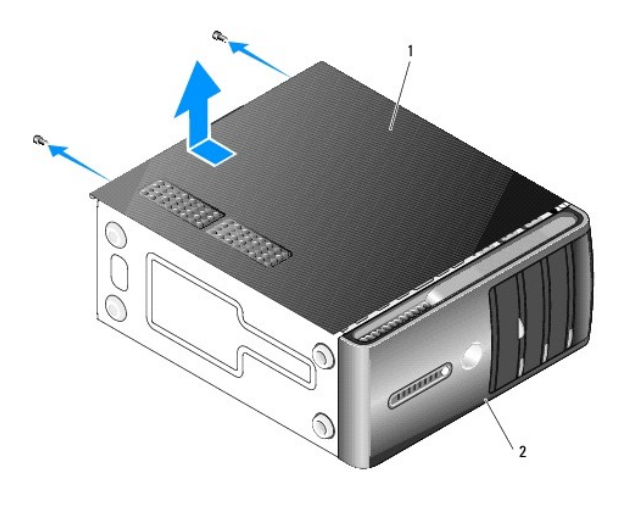

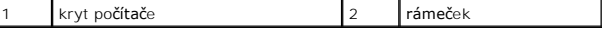

4. Uvolněte kryt počítače jeho zatažením mimo přední stranu počítače a zvednutím.

5. Postavte kryt stranou na bezpečné místo.

# <span id="page-8-1"></span>**Výměna krytu počítače**

- 1. Zkontrolujte, zda jsou připojeny všechny kabely a případně je vhodně složte.
- 2. Zkontrolujte, zda v počítači nezbyly některé nástroje nebo nadbytečné součásti.
- 3. Vyrovnejte výčnělky na dolní straně krytu počítače se štěrbinami umístěnými podél okraje počítače.
- 4. Stiskněte kryt počítače směrem dolů a zasuňte je směrem k přední straně, až ucítíte, že je bezpečně nasazen (například zaklapnutí).
- 5. Zkontrolujte, zda je kryt řádně nasazen.
- 6. Nasaďte a dotáhněte dva šrouby, které kryt počítače upevňují.
- 7. Řiďte se pokyny v části [Po manipulaci uvnit](file:///C:/data/systems/Vos410/cz/sm/html/work.htm#wp1182653)ř počítače.

### **Procesor Servisní příručka Dell™ Vostro™ 410**

- **O** [Demontáž](#page-10-0) procesoru
- Wýmě[na procesoru](#page-10-1)

VAROVANI: Před manipulací uvnitř počítače si přečtěte bezpečnostní informace dodané s počítačem. Další informace o vhodných bezpečných<br>postupech naleznete na domovské stránce Regulatory Compliance (Soulad s předpisy) na ad

0 **UPOZORNENI:** Neprovádějte následující kroky, pokud nejste seznámeni s postupem demontáže a výměny hardwaru. Nesprávné provedení těchto<br>kroků může poškodit systémovou desku. Technické servisní služby viz *Instalační a stru* 

# <span id="page-10-0"></span>**Demontáž procesoru**

- 1. Řiďte se pokyny v části P[řed manipulací uvnitř](file:///C:/data/systems/Vos410/cz/sm/html/work.htm#wp1180052) počítače.
- 2. Demontujte kryt počítače (více informací v části [Demontáž](file:///C:/data/systems/Vos410/cz/sm/html/cover.htm#wp1180476) krytu počítače).

**VAROVÁNÍ: Navzdory plastovému krytu může být sestava chladiče velmi horká i během normálního provozu. Zajistěte vždy dostatečný čas na vychladnutí, až poté se součástí můžete dotýkat.** 

- 3. Odpojte napájecí kabely od konektorů ATX\_POWER a ATX\_CPU (viz Sou[části základní desky](file:///C:/data/systems/Vos410/cz/sm/html/work.htm#wp1182852)) na základní desce.
- 4. Demontujte sestavu ventilátoru procesoru a chladiče z počítače (viz [Demontujte sestavu chladi](file:///C:/data/systems/Vos410/cz/sm/html/fans.htm#wp1180155)če procesoru).

**POZNÁMKA: Pokud se pro nový procesor nevyžaduje nový chladič**, použijte při výměně procesoru původní sestavu chladiče.

- 5. Stiskněte a uvolněte uvolňovací páčku a uvolněte ji ze zajišůovacího výčnělku.
- 6. Otevřete kryt procesoru, pokud je to nutné.

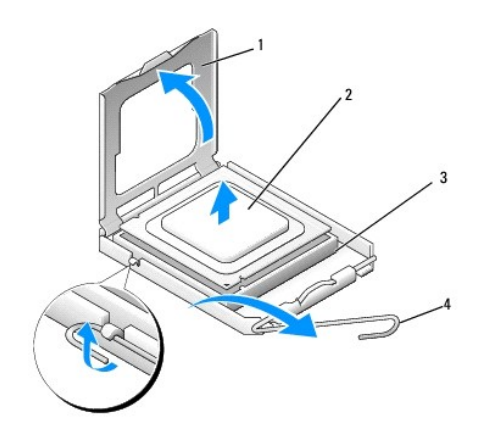

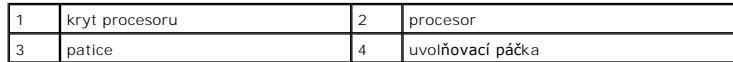

**UPOZORNĚNÍ:** Při výměně procesoru nedotýkejte se žádných kolíků uvnitř patice a zabraňte, aby na kolíky v patici spadly jakékoliv předměty.

7. Zvedněte procesor a vyjměte jej z patice, uložte jej do antistatického obalu.

Zvedněte uvolňovací páčku do horní polohy, aby byla patice připravena pro nový procesor.

# <span id="page-10-1"></span>**Výměna procesoru**

**UPOZORNĚNÍ:** Uzemněte se dotykem o nenatřený kovový povrch na zadní straně počítače.

**UPOZORNĚNÍ:** Procesor musíte umístit správně do patice, abyste se vyhnuli trvalému poškození procesoru a počítače po jeho zapnutí.

- 1. Řiďte se pokyny v části P[řed manipulací uvnitř](file:///C:/data/systems/Vos410/cz/sm/html/work.htm#wp1180052) počítače.
- 2. Rozbalte nový procesor, buďte opatrní, abyste se nedotkli spodní strany procesoru.
- O **UPOZORNENI:** Kolíky patice jsou velmi křehké. Chcete-li se vyhnout poškození, zkontrolujte, zda je procesor řádně vyrovnán s paticí a nepoužívejte<br>nadměrnou sílu při instalaci procesoru. Buďte opatrní a nedotýkejte se kol

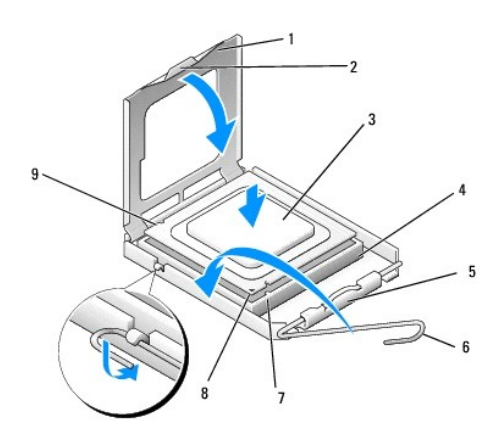

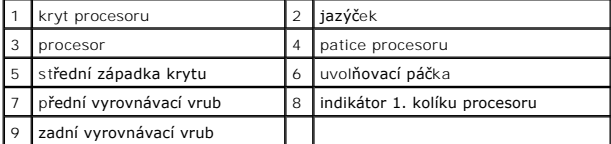

3. Otočte uvolňovací páku, až bude možné kryt procesoru otevřít.

4. Orientujte přední a zadní vyrovnávací vruby na procesoru s vruby na patici.

5. Vyrovnejte rohy 1. kolíku procesoru a patice.

**UPOZORNENI:** Chcete-li se vyhnout poškození, ujistěte se, že procesor je správně vyrovnán v patici a nepoužívejte při instalaci procesoru nadměrnou<br>sílu.

6. Ustavte procesor lehce do patice a zkontrolujte, zda je procesor správně nainstalován.

7. Když je proces zcela usazen v patici, uzavřete kryt procesoru.

Zkontrolujte, zda je výčnělek na krytu procesoru umístěn pod střední západkou krytu v patici.

8. Otočte uvolňovací páčku patice zpět směrem k patici, zaklapněte ji na místo a procesor tak zajistěte.

9. Odstraňte teplovodivou pastu ze spodní strany chladiče.

**UPOZORNĚNÍ:** Používejte výhradně novou teplovodivou pastu. Nová teplovodivá pasta je velmi důležitá pro zajištění odpovídající tepelné vazby, což je požadavek pro optimální funkci procesoru.

- 10. Naneste novou teplovodivou pastu na horní stranu procesoru.
- 11. Nainstalujte sestavu ventilátoru procesoru a chladiče (viz Výmě[na sestavy chladi](file:///C:/data/systems/Vos410/cz/sm/html/fans.htm#wp1180446)če pro

**UPOZORNĚNÍ:** Zkontrolujte, zda je sestava ventilátoru procesoru a chladiče řádně usazena a zajištěna.

12. Proveďte kroky uvedené v postupu [Po manipulaci uvnit](file:///C:/data/systems/Vos410/cz/sm/html/work.htm#wp1182653)ř počítače.

13. Spuštěním nástroje Dell Diagnostics ověřte, zda počítače pracuje správně. Viz také *Instalační a stručná referenční příručka*, kde naleznete nápovědu pro nástroj Dell Diagnostics.

Zp[ět na stránku obsahu](file:///C:/data/systems/Vos410/cz/sm/html/index.htm)

# **Disky Servisní příručka Dell™ Vostro™ 410**

- [O diskových jednotkách v počítač](#page-13-0)i
- **[Pevné disky](#page-14-0)**
- O [Disketová jednotka](#page-16-0)
- čte[čka multimediálních karet](#page-19-0)
- O [Optická jednotka](#page-21-0)
- ∧ VAROVÁNÍ: Před manipulací uvnitř počítače si přečtěte bezpečnostní informace dodané s počítačem. Další informace o vhodných bezpečných **postupech naleznete na domovské stránce Regulatory Compliance (Soulad s předpisy) na adrese www.dell.com/regulatory\_compliance.**
- **VAROVÁNÍ: Zabraňte nebezpečí úrazu elektrickým proudem - před demontáží krytu počítače vždy odpojte počítač z elektrické zásuvky.**

# <span id="page-13-0"></span>**O diskových jednotkách v počítači**

Počítač podporuje kombinaci následujících zařízení:

- l Až čtyři 3,5palcové pozice pro pevné disky SATA
- l Až tři 5,25palcové pozice pro optické jednotky (maximálně se dvěma 3,5palcoými pevnými disky SATA nainstalovanými současně)
- l Jedna volitelná disketová mechanika nebo volitelná čtečka multimediálních karet (FlexBay)

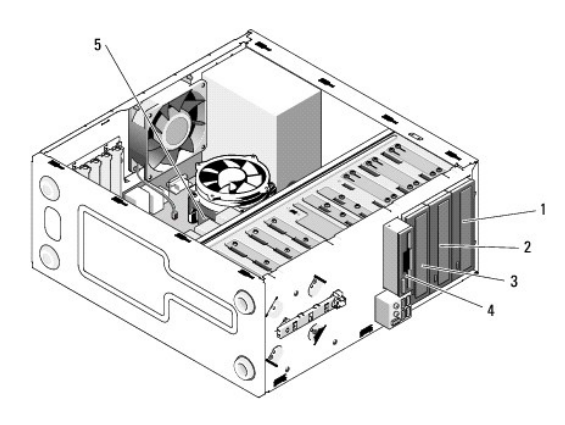

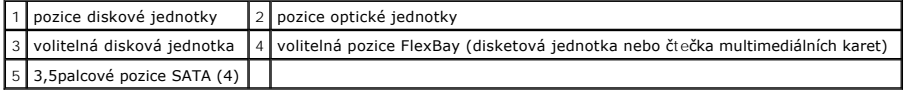

# **Doporučená připojení diskových jednotek kabelem**

- l Připojte pevné disky Serial ATA ke konektorům označeným "SATA0", "SATA1", "SATA2" nebo "SATA3" na základní desce.
- 1 Připojte diskové jednotky CD nebo DVD Serial ATA ke konektorům označeným "SATA4" nebo "SATA5" na základní desce.

### **Připojovací kabely diskových jednotek**

Když instalujete diskovou jednotku, připojujete k zadní straně jednotky dva kabely - kabel stejnosměrného napájení a datový kabel.

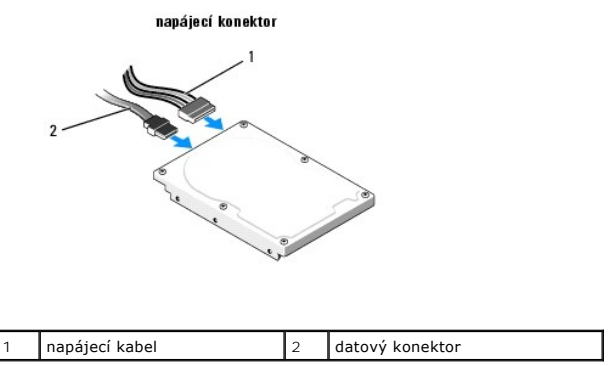

# **Konektory rozhraní diskových jednotek**

Konektory kabelů diskových jednotek jsou opatřeny výčnělkem, aby bylo zajištěno jejich správné připojení. Před připojením vyrovnejte pero (výčnělek) na konektoru kabelu s konektorem na jednotce.

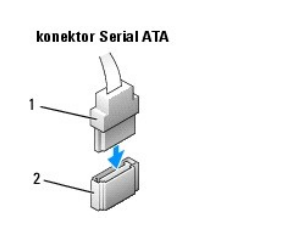

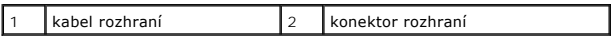

## **Připojení a odpojení kabelů diskové jednotky**

Během připojování a odpojování datového kabelu Serial ATA odpojte kabel pomocí příchytky pro vytažení.

Konektory rozhraní Serial ATA jsou opatřeny perem (výčnělkem) pro zajištění správné polohy při zasouvání; výčnělek nebo chybějící kolík na jednom konektoru odpovídá jazýčku nebo vyplněnému otvoru v protikusu konektoru.

# <span id="page-14-0"></span>**Pevné disky**

 $\triangle$ VAROVANI: Před manipulací uvnitř počítače si přečtěte bezpečnostní informace dodané s počítačem. Další informace o vhodných bezpečných<br>postupech naleznete na domovské stránce Regulatory Compliance (Soulad s předpisy) na ad

**VAROVÁNÍ: Zabraňte nebezpečí úrazu elektrickým proudem - před demontáží krytu počítače vždy odpojte počítač z elektrické zásuvky.** 

**UPOZORNENI:** Nepokládejte pevný disk na tvrdý povrch, zabráníte tím jeho poškození. Místo toho položte disk na měkký povrch, například pěnovou<br>podložku, která zajistí dostatečné tlumení.

0 **UPOZORNĚNÍ:** Pokud měníte pevný disk, který obsahuje data, která si chcete uchovat, před započetím tohoto postupu si zazálohujte všechny důležité soubory.

Ověřte si dokumentaci disku a zkontrolujte, zda je nakonfigurován pro váš počítač.

### **Demontáž pevného disku**

- 1. Řiďte se pokyny v části P[řed manipulací uvnitř](file:///C:/data/systems/Vos410/cz/sm/html/work.htm#wp1180052) počítače.
- 2. Demontujte kryt počítače (více informací v části [Demontáž](file:///C:/data/systems/Vos410/cz/sm/html/cover.htm#wp1180476) krytu počítače).
- 3. Odpojte napájecí a datové kabely od jednotky.

4. Odpojte datový kabel od základní desky.

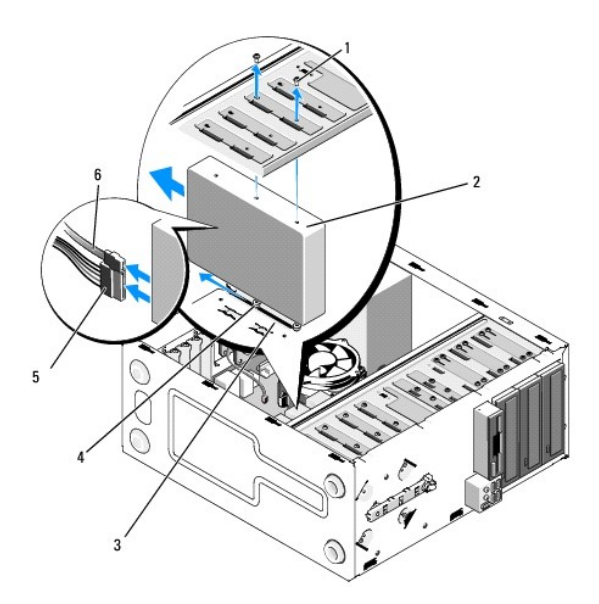

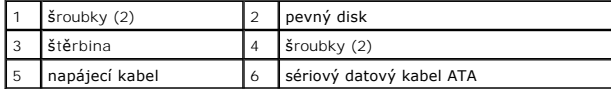

- 5. Demontujte dva šrouby, které zajišůují pevný disk k levé straně ochranné klece disku.
- 6. Vysuňte pevný disk ven ze slotu z přední strany počítače.
- 7. Pokud výměnou této diskové jednotky změníte konfiguraci disků, pak proveďte potřebné změny v programu Nastavení systému. Když restartujete<br>počítač, spusůte program Nastavení systému (viz <u>Otevření programu Nastavení sy</u>
- 8. Proveďte kroky uvedené v postupu [Po manipulaci uvnit](file:///C:/data/systems/Vos410/cz/sm/html/work.htm#wp1182653)ř počítače.

# **Výměna nebo přidání pevného disku**

- 1. Řiďte se pokyny v části P[řed manipulací uvnitř](file:///C:/data/systems/Vos410/cz/sm/html/work.htm#wp1180052) počítače.
- 2. Demontujte kryt počítače (více informací v části [Demontáž](file:///C:/data/systems/Vos410/cz/sm/html/cover.htm#wp1180476) krytu počítače).
- 3. Ověřte si dokumentaci disku a zkontrolujte, zda je nakonfigurován pro váš počítač.
- 4. Namontujte a dotáhněte dva šrouby v předním a středním otvoru na pravé straně pevného disku.
- 5. Zasuňte pevný disk do přihrádky a vyrovnejte šrouby na pravé straně disku s drážkou v přihrádce.
- 6. Vyrovnejte otvory na levé straně pevného disku s otvory v ochranné kleci disku a namontujte dva šrouby, kterými disk zajistíte v přihrádce.

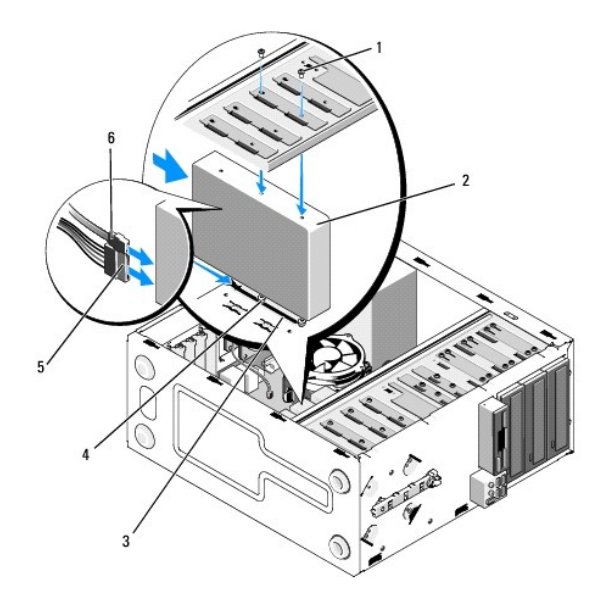

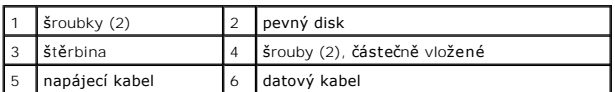

- 7. Připojte napájecí a datové kabely k jednotce.
- 8. Připojte datový kabel k systémové desce.
- 9. Zkontrolujte všechny kabely a ujistěte se, že jsou řádně připojeny a pevně usazeny.
- 10. Nasaďte kryt počítače (více informací v části Výmě[na krytu po](file:///C:/data/systems/Vos410/cz/sm/html/cover.htm#wp1180718)čítače).

**UPOZORNĚNÍ:** Chcete-li připojit síůový kabel, nejprve připojte kabel do síůového zařízení a pak do počítače.

- 11. Připojte počítač a zařízení k elektrickým zásuvkám a zapněte je.
- 12. Informujte se ohledně instalace softwaru vyžadovaného k chodu jednotky v dokumentaci, která k ní byla dodána.
- 13. Zkontrolujte, zda je nutné provést změny v programu [Nastavení systému](file:///C:/data/systems/Vos410/cz/sm/html/syssetup.htm#wp1181327) (viz Nastavení systému).

# <span id="page-16-0"></span>**Disketová jednotka**

VAROVÁNÍ: Před manipulací uvnitř počítače si přečtěte bezpečnostní informace dodané s počítačem. Další informace o vhodných bezpečných<br>postupech naleznete na domovské stránce Regulatory Compliance (Soulad s předpisy) na ad

**VAROVÁNÍ: Zabraňte nebezpečí úrazu elektrickým proudem - před demontáží krytu počítače vždy odpojte počítač z elektrické zásuvky.** 

# **Demontáž diskové jednotky**

- 1. Řiďte se pokyny v části P[řed manipulací uvnitř](file:///C:/data/systems/Vos410/cz/sm/html/work.htm#wp1180052) počítače.
- 2. Demontujte kryt počítače (více informací v části [Demontáž](file:///C:/data/systems/Vos410/cz/sm/html/cover.htm#wp1180476) krytu počítače).
- 3. Demontujte rámeček (viz část [Výměna rámeč](file:///C:/data/systems/Vos410/cz/sm/html/bezel.htm#wp1180347)ku).

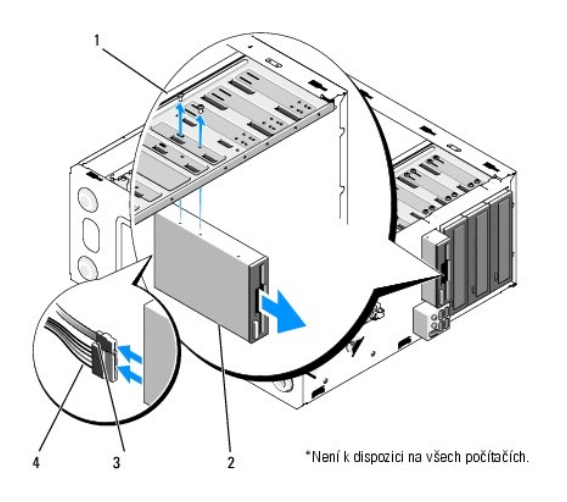

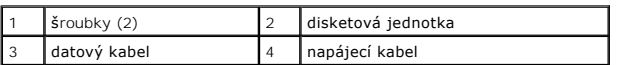

- 4. Odpojte napájecí kabel a datový kabel od disketové jednotky na její zadní straně.
- 5. Odpojte datový kabel od základní desky.
- 6. Demontujte dva šrouby zajišůující disketovou jednotku.
- 7. Vysuňte disketovou jednotku skrze přední panel počítače.
- 8. Pokud jednotku nebudete nasazovat zpět, nainstalujte vložku panelu jednotky (viz čte[čka multimediálních karet](#page-19-0)).
- 9. Nasaďte rámeček (viz Výmě[na krytu po](file:///C:/data/systems/Vos410/cz/sm/html/cover.htm#wp1180718)čítače).
- 10. Proveďte kroky uvedené v postupu [Po manipulaci uvnit](file:///C:/data/systems/Vos410/cz/sm/html/work.htm#wp1182653)ř počítače.
- 11. [Zkontrolujte, zda je nutné provést změny v programu Nastavení systému s ohledem na disketovou jednotku \(viz](file:///C:/data/systems/Vos410/cz/sm/html/syssetup.htm#wp1181345) Otevření programu Nastavení systému).

# **Výměna nebo přidání disketové jednotky**

- 1. Řiďte se pokyny v části P[řed manipulací uvnitř](file:///C:/data/systems/Vos410/cz/sm/html/work.htm#wp1180052) počítače.
- 2. Demontujte kryt počítače (více informací v části [Demontáž](file:///C:/data/systems/Vos410/cz/sm/html/cover.htm#wp1180476) krytu počítače).
- 3. Demontujte rámeček (viz část [Demontáž rámeč](file:///C:/data/systems/Vos410/cz/sm/html/bezel.htm#wp1180291)ku).
- 4. Pokud instalujete novou disketovou jednotku a neměníte ji, pak vyjměte vylamovací kovovou desku z klece FlexBay (viz Demontáž vylamovacího kovového plechu pozice FlexBay).
- 5. Opatrně zasuňte disketovou jednotku na místo v kleci FlexBay z přední strany počítače.
- 6. Vyrovnejte otvory pro šrouby v disketové jednotce se štěrbinami pro šrouby na levé straně pozice FlexBay.
- 7. Dotáhněte dva šrouby a zajistěte disketovou jednotku.
- 8. Připojte napájecí a datové kabely k disketové jednotce.
- 9. Připojte druhý konec datového kabelu ke konektoru označenému "FLOPPY" na základní desce (viz Sou[části základní desky](file:///C:/data/systems/Vos410/cz/sm/html/work.htm#wp1182852)).

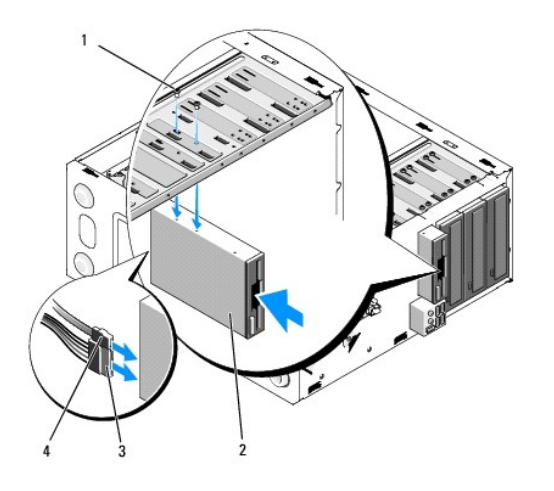

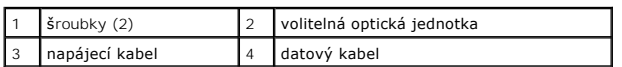

10. Zkontrolujte připojení všech kabelů a složte kabely tak, aby neblokovaly průchod vzduchu mezi ventilátorem a chladicími otvory.

- 11. Nasaďte rámeček (viz [Výměna rámeč](file:///C:/data/systems/Vos410/cz/sm/html/bezel.htm#wp1180347)ku).
- 12. Proveďte kroky uvedené v postupu [Po manipulaci uvnit](file:///C:/data/systems/Vos410/cz/sm/html/work.htm#wp1182653)ř počítače.
- 13. Informujte se ohledně instalace softwaru vyžadovaného k chodu jednotky v dokumentaci, která k ní byla dodána.
- 14. Spusůte program Nastavení systému a zvolte příslušné možnosti **disketové jednotky** (viz Otev[ření programu Nastavení systému](file:///C:/data/systems/Vos410/cz/sm/html/syssetup.htm#wp1181345)).
- 15. Spuštěním nástroje Dell Diagnostics ověřte, zda počítače pracuje správně. Viz také *Instalační a stručná referenční příručka*, kde naleznete nápovědu pro nástroj Dell Diagnostics.

# <span id="page-18-0"></span>**Demontáž vylamovacího kovového plechu pozice FlexBay**

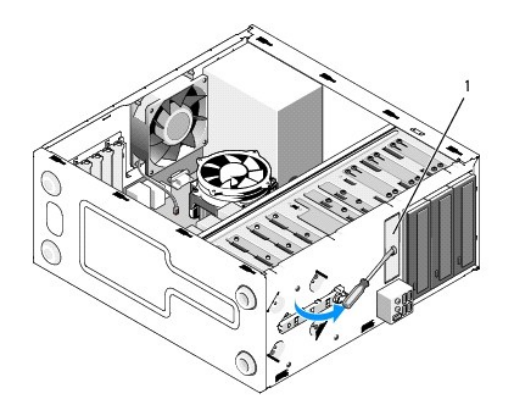

Vyrovnejte konec křížového šroubováku se štěrbinou ve vylamovacím kovovém plechu a otočte jím směrem ven a plech vylomte.

### **Vyjmutí vložky panelu jednotky**

Uvolněte vložku panelu jednotky vysunutím levé strany vložky ze skříně.

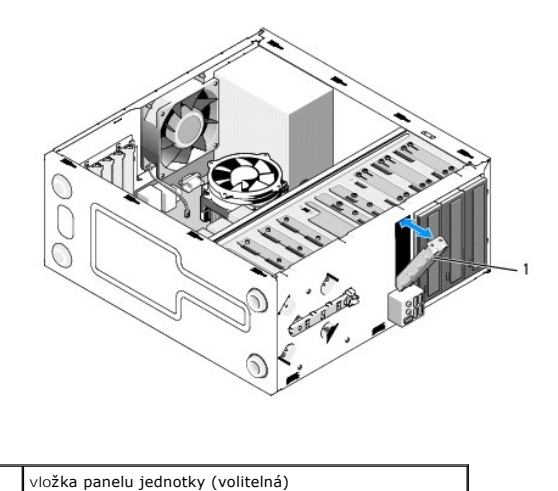

# <span id="page-19-1"></span>**Nasazení vložky panelu jednotky**

- 1. Vyrovnejte vložku panelu jednotky podél hran štěrbiny přihrádky pro diskovou jednotku.
- 2. Zatlačte vložku panelu jednotky, až zaklapne na svém místě.

**POZNÁMKA:** Podle požadavků předpisů FCC se doporučuje, abyste nasadili vložku panelu disku vždy, když disketovou jednotku vyjmete z počítače.

# <span id="page-19-0"></span>**čtečka multimediálních karet**

- VAROVANI: Před manipulací uvnitř počítače si přečtěte bezpečnostní informace dodané s počítačem. Další informace o vhodných bezpečných<br>postupech naleznete na domovské stránce Regulatory Compliance (Soulad s předpisy) na ad
- **VAROVÁNÍ: Zabraňte nebezpečí úrazu elektrickým proudem - před demontáží krytu počítače vždy odpojte počítač z elektrické zásuvky.**

# **Vyjmutí čtečky multimediálních karet**

- 1. Řiďte se pokyny v části P[řed manipulací uvnitř](file:///C:/data/systems/Vos410/cz/sm/html/work.htm#wp1180052) počítače.
- 2. Demontujte kryt počítače (více informací v části [Demontáž](file:///C:/data/systems/Vos410/cz/sm/html/cover.htm#wp1180476) krytu počítače).
- 3. Demontujte rámeček (viz část [Demontáž rámeč](file:///C:/data/systems/Vos410/cz/sm/html/bezel.htm#wp1180291)ku).

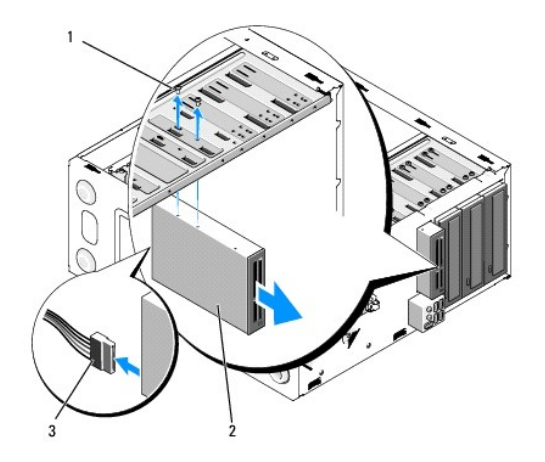

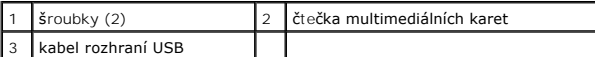

- 4. Odpojte kabel FlexBay USB od zadní strany čtečky multimediálních karet a od vnitřního konektoru USB na základní desce (viz Sou[části základní desky](file:///C:/data/systems/Vos410/cz/sm/html/work.htm#wp1182852)).
- 5. Demontujte dva šrouby zajišůující čtečku multimediálních karet.
- 6. Vysuňte čtečku multimediálních karet skrze přední panel počítače.
- 7. Pokud neinstalujete novou čtečku multimediálních karet, nasaďte vložku panelu jednotky (viz Nasazení vlož[ky panelu jednotky\)](#page-19-1).
- 8. Nasaďte rámeček (viz [Výměna rámeč](file:///C:/data/systems/Vos410/cz/sm/html/bezel.htm#wp1180347)ku).
- 9. Proveďte kroky uvedené v postupu [Po manipulaci uvnit](file:///C:/data/systems/Vos410/cz/sm/html/work.htm#wp1182653)ř počítače.

# **Výměna nebo přidání čtečky multimediálních karet**

- 10. Řiďte se pokyny v části P[řed manipulací uvnitř](file:///C:/data/systems/Vos410/cz/sm/html/work.htm#wp1180052) počítače.
- 11. Demontujte kryt počítače (více informací v části [Demontáž](file:///C:/data/systems/Vos410/cz/sm/html/cover.htm#wp1180476) krytu počítače).
- 12. Demontujte rámeček (viz část [Demontáž rámeč](file:///C:/data/systems/Vos410/cz/sm/html/bezel.htm#wp1180291)ku).
- 13. Pokud instalujete novou čtečku multimediálních karet a neměníte ji, pak vyjměte vylamovací kovovou desku z klece FlexBay (viz <u>Demontáž vylamovacího</u> kovového plechu pozice FlexBay).
- 14. Vyjměte čtečku multimediálních karet z obalu.
- 15. Opatrně zasuňte čtečku multimediálních karet na místo ve slotu FlexBay z přední strany počítače.
- 16. Vyrovnejte otvory ve čtečce multimediálních karet se štěrbinami pro šrouby v pozici FlexBay.
- 17. Namontujte dva šrouby a zajistěte čtečku multimediálních karet.
- **POZNÁMKA:** Před připojením kabelu FlexBay zkontrolujte, zda je čtečka multimediálních karet řádně nainstalovaná.
- 18. Připojte kabel FlexBay USB k zadní straně čtečky multimediálních karet a do vnitřního konektoru USB na základní desce (viz Sou[části základní desky](file:///C:/data/systems/Vos410/cz/sm/html/work.htm#wp1182852)).

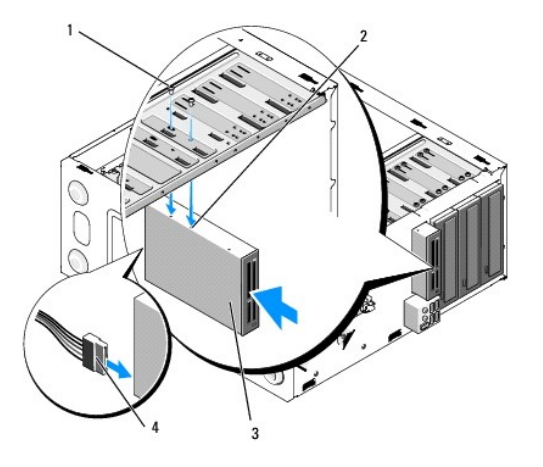

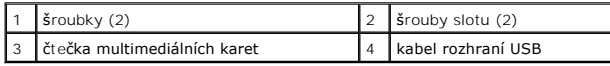

19. Nasaďte rámeček (viz [Výměna rámeč](file:///C:/data/systems/Vos410/cz/sm/html/bezel.htm#wp1180347)ku).

20. Proveďte kroky uvedené v postupu [Po manipulaci uvnit](file:///C:/data/systems/Vos410/cz/sm/html/work.htm#wp1182653)ř počítače.

# <span id="page-21-0"></span>**Optická jednotka**

 $\bigwedge$ VAROVANI: Před manipulací uvnitř počítače si přečtěte bezpečnostní informace dodané s počítačem. Další informace o vhodných bezpečných<br>postupech naleznete na domovské stránce Regulatory Compliance (Soulad s předpisy) na ad

**VAROVÁNÍ: Zabraňte nebezpečí úrazu elektrickým proudem - před demontáží krytu počítače vždy odpojte počítač z elektrické zásuvky.** 

# **Demontáž optické jednotky**

- 1. Řiďte se pokyny v části P[řed manipulací uvnitř](file:///C:/data/systems/Vos410/cz/sm/html/work.htm#wp1180052) počítače.
- 2. Demontujte kryt počítače (více informací v části [Demontáž](file:///C:/data/systems/Vos410/cz/sm/html/cover.htm#wp1180476) krytu počítače).
- 3. Demontujte rámeček (viz část [Výměna rámeč](file:///C:/data/systems/Vos410/cz/sm/html/bezel.htm#wp1180347)ku).
- 4. Odpojte kabel optické jednotky od konektoru na základní desce.
- 5. Odpojte napájecí kabel a datový kabel od optické jednotky na její zadní straně.

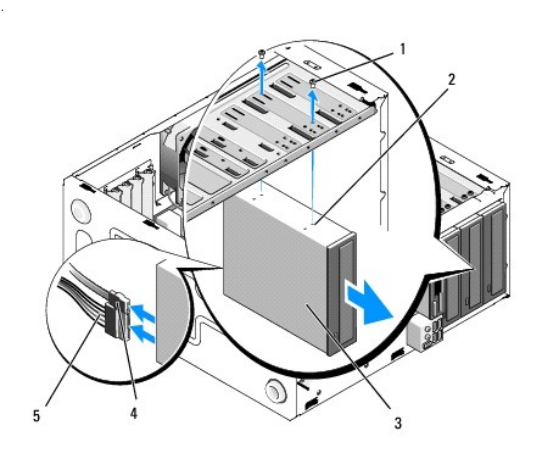

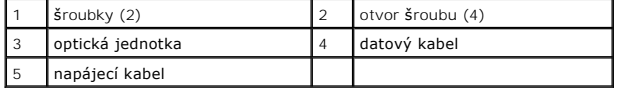

- 6. Demontujte dva šrouby zajišůující optickou jednotku.
- 7. Vysuňte optickou jednotku skrze přední panel počítače.
- 8. Pokud jednotku nebudete nasazovat zpět, nainstalujte vložku panelu jednotky (viz Nasazení vlož[ky panelu jednotky](#page-19-1)).
- 9. Nasaďte rámeček (viz [Výměna rámeč](file:///C:/data/systems/Vos410/cz/sm/html/bezel.htm#wp1180347)ku).
- 10. Nasaďte kryt počítače (více informací v části Výmě[na krytu po](file:///C:/data/systems/Vos410/cz/sm/html/cover.htm#wp1180718)čítače).

**UPOZORNĚNÍ:** Chcete-li připojit síůový kabel, nejprve připojte kabel do síůového zařízení a pak do počítače.

11. Připojte počítač a zařízení k elektrickým zásuvkám a zapněte je.

12. Nakonfigurujte jednotky v programu Nastavení systému (viz Otev[ření programu Nastavení systému](file:///C:/data/systems/Vos410/cz/sm/html/syssetup.htm#wp1181345)).

# **Výměna nebo přidání optické jednotky**

- 1. Řiďte se pokyny v části P[řed manipulací uvnitř](file:///C:/data/systems/Vos410/cz/sm/html/work.htm#wp1180052) počítače.
- 2. Demontujte kryt počítače (více informací v části [Demontáž](file:///C:/data/systems/Vos410/cz/sm/html/cover.htm#wp1180476) krytu počítače).
- 3. Demontujte rámeček (viz část [Demontáž rámeč](file:///C:/data/systems/Vos410/cz/sm/html/bezel.htm#wp1180291)ku).
- 4. Opatrně zasuňte optickou jednotku na místo.
- 5. Vyrovnejte štěrbiny pro šrouby v optické jednotce se štěrbinami v přihrádce optické jednotky.
- 6. Nasaďte a utáhněte dva šrouby zajišůující optickou jednotku.
- 7. Připojte napájecí a datové kabely k jednotce.
- 8. Připojte datový kabel ke konektoru na základní desce.

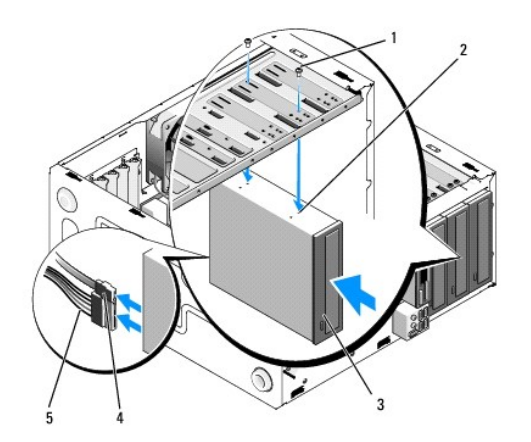

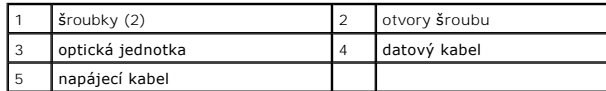

- 9. Nasaďte rámeček (viz [Výměna rámeč](file:///C:/data/systems/Vos410/cz/sm/html/bezel.htm#wp1180347)ku).
- 10. Proveďte kroky uvedené v postupu [Po manipulaci uvnit](file:///C:/data/systems/Vos410/cz/sm/html/work.htm#wp1182653)ř počítače.
- 11. Informujte se ohledně instalace softwaru vyžadovaného k chodu jednotky v dokumentaci, která k ní byla dodána.
- 12. Spusůte program Nastavení systému a zvolte příslušné možnosti **diskové jednotky** (viz Otev[ření programu Nastavení systému](file:///C:/data/systems/Vos410/cz/sm/html/syssetup.htm#wp1181345)).
- 13. Spuštěním nástroje Dell Diagnostics ověřte, zda počítače pracuje správně. Viz také *Instalační a stručná referenční příručka*, kde naleznete nápovědu pro nástroj Dell Diagnostics.

# **Vyjmutí vložky panelu optické jednotky**

Uvolněte vložku optického panelu jejím vytlačením ze skříně.

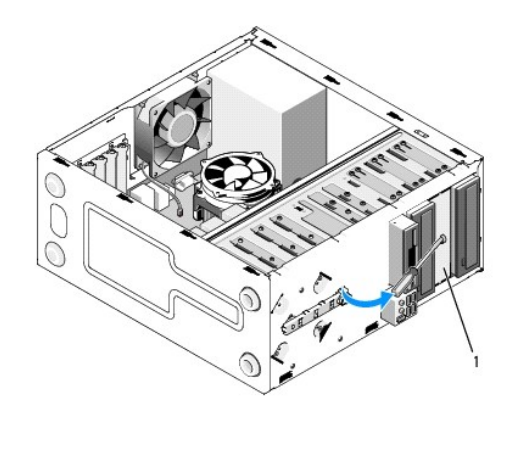

1 vložka panelu optické jednotky (volitelná)

# **Nasazení vložky panelu jednotky**

- 1. Vyrovnejte vložku optického panelu s otvorem prázdné pozice
- 2. Namontujte dva šrouby a zajistěte vložku optického panelu na vyhrazeném místě.

VAROVANI: Podle požadavků předpisů FCC se doporučuje, abyste nasadili vložku panelu optické jednotky vždy, když optickou jednotku vyjmete z<br>počítače.

Zp[ět na stránku obsahu](file:///C:/data/systems/Vos410/cz/sm/html/index.htm)

# **Ventilátory**

**Servisní příručka Dell™ Vostro™ 410** 

- [Demontujte sestavu chladi](#page-24-0)če procesoru
- **Wymě[na sestavy chladi](#page-25-0)če procesoru**
- **O** [Demontujte ventilátor skříně](#page-25-1)
- [Výměna ventilátoru skříně](#page-26-0)
- VAROVANI: Před manipulací uvnitř počítače si přečtěte bezpečnostní informace dodané s počítačem. Další informace o vhodných bezpečných<br>postupech naleznete na domovské stránce Regulatory Compliance (Soulad s předpisy) na ad

VAROVANI: Chcete-li se ochránit před rizikem úrazu elektrickým proudem, posekáním lopatkami ventilátoru nebo jiným možným zraněním, vždy<br>odpojte počítač od elektrické zásuvky před otevřením krytu počítače.

### <span id="page-24-0"></span>**Demontujte sestavu chladiče procesoru**

- 1. Řiďte se pokyny v části P[řed manipulací uvnitř](file:///C:/data/systems/Vos410/cz/sm/html/work.htm#wp1180052) počítače.
- 2. Demontujte kryt počítače (více informací v části [Demontáž](file:///C:/data/systems/Vos410/cz/sm/html/cover.htm#wp1180476) krytu počítače).
- 3. Odpojte kabel ventilátoru chladiče od základní desky.
- 4. Uvolněte čtyři jistící šrouby, které upevňují chladič k základní desce.
- VAROVANI: Navzdory plastovému krytu může být sestava chladiče velmi horká i během normálního provozu. Zajistěte vždy dostatečný čas na<br>vychladnutí, až poté se součástí můžete dotýkat.

**UPOZORNENI:** Mezi procesorem a chladičem může vzniknout silná tepelná vazba. Nepoužívejte nadměrnou sílu k oddělení sestavy chladiče od<br>procesoru, mohlo by dojít k jeho poškození.

5. Zvedněte sestavu chladiče opatrně nahoru, pak ji vyjměte z počítače. Položte sestavu chladiče dolů na jeho horní stranu, teplovodivou pastou směrem nahoru.

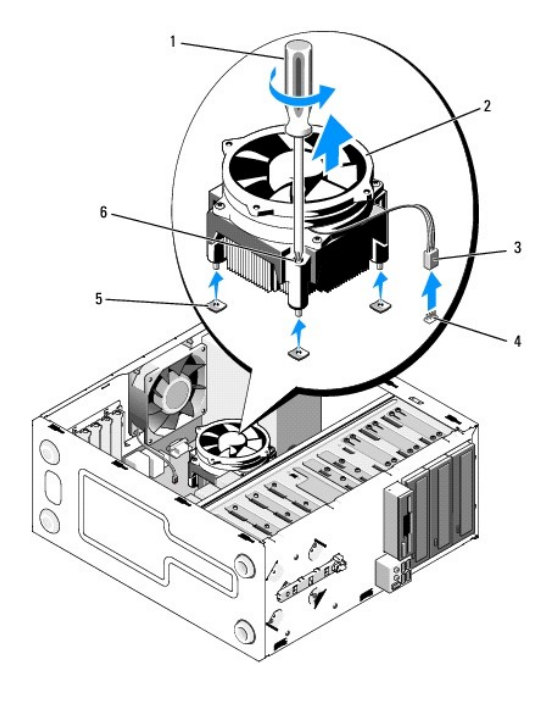

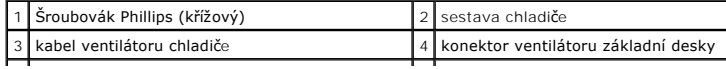

5 otvory pro šrouby s pryžovými průchodkami (4) 6 šrouby (4)

**UPOZORNĚNÍ:** Pokud se pro nový procesor nevyžaduje nový chladič, použijte při výměně procesoru původní sestavu chladiče.

# <span id="page-25-0"></span>**Výměna sestavy chladiče procesoru**

- 1. Pokud nebylo provedeno dříve, demontujte kryt počítače (viz [Demontáž](file:///C:/data/systems/Vos410/cz/sm/html/cover.htm#wp1180476) krytu počítače).
- 2. Naneste teplovodivou pastu na chladič.
- 3. Vyrovnejte čtyři jisticí šrouby na sestavě chladiče s otvory pro šrouby na základní desce.

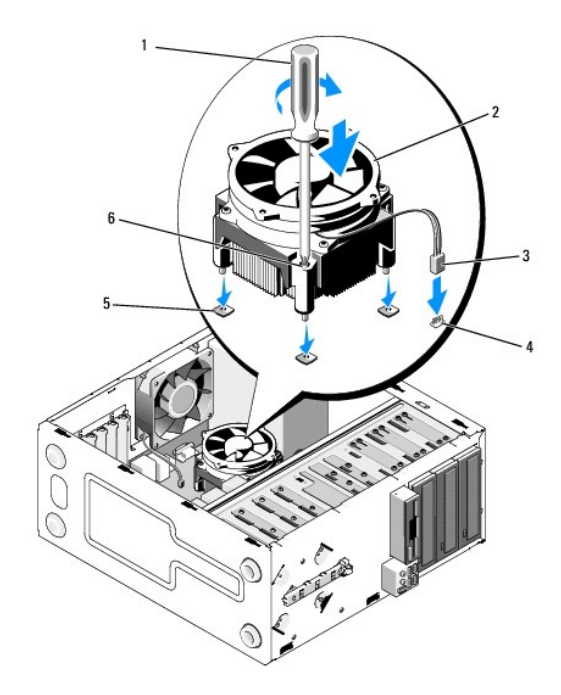

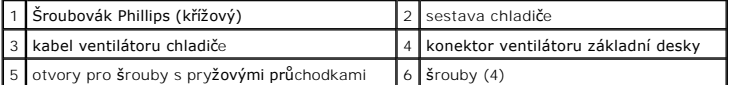

4. Dotáhněte rovnoměrně čtyři jistící šrouby a upevněte chladič k základní desce.

**UPOZORNĚNÍ:** Zkontrolujte, zda je sestava chladiče řádně usazena a zajištěna.

- 5. Připojte kabel ventilátoru ke konektoru na základní desce (viz Sou[části základní desky](file:///C:/data/systems/Vos410/cz/sm/html/work.htm#wp1182852)).
- 6. Proveďte kroky uvedené v postupu [Po manipulaci uvnit](file:///C:/data/systems/Vos410/cz/sm/html/work.htm#wp1182653)ř počítače.

# <span id="page-25-1"></span>**Demontujte ventilátor skříně**

- 1. Řiďte se pokyny v části P[řed manipulací uvnitř](file:///C:/data/systems/Vos410/cz/sm/html/work.htm#wp1180052) počítače.
- 2. Demontujte kryt počítače (více informací v části [Demontáž](file:///C:/data/systems/Vos410/cz/sm/html/cover.htm#wp1180476) krytu počítače).
- 3. Odpojte kabel ventilátoru skříně od základní desky.
- 4. Podržte ventilátor skříně na místě, pak vyjměte čtyři šrouby upevňující ventilátor ke skříni.

5. Zvedněte ventilátor ven ze skříně.

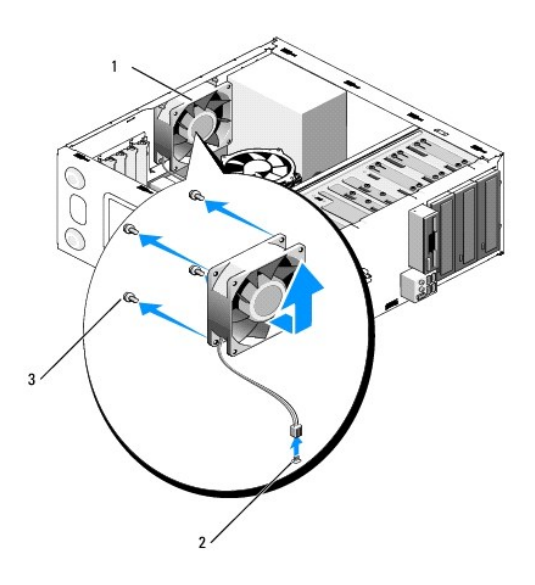

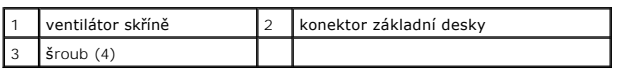

# <span id="page-26-0"></span>**Výměna ventilátoru skříně**

- 1. Pokud nebylo provedeno dříve, demontujte kryt počítače (viz [Demontáž](file:///C:/data/systems/Vos410/cz/sm/html/cover.htm#wp1180476) krytu počítače).
- 2. Podržte ventilátor skříně na místě, pak namontujte čtyři šrouby upevňující ventilátor ke skříni.

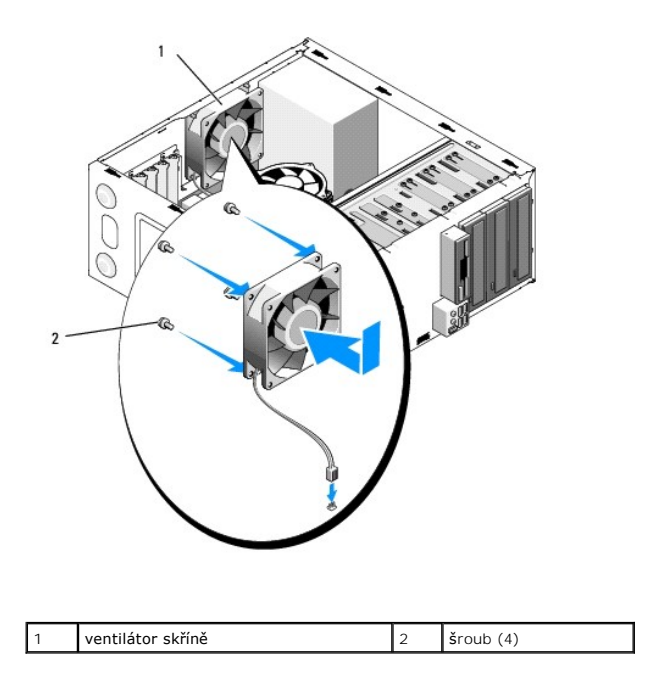

- 3. Připojte kabel ventilátoru ke konektoru na základní desce (viz Sou[části základní desky](file:///C:/data/systems/Vos410/cz/sm/html/work.htm#wp1182852)).
- 4. Proveďte kroky uvedené v postupu [Po manipulaci uvnit](file:///C:/data/systems/Vos410/cz/sm/html/work.htm#wp1182653)ř počítače.

### **Panel v/v Servisní příručka Dell™ Vostro™ 410**

- [Demontáž vstupního/výstupního panelu](#page-28-0)
- Montáž vstupního/výstupního p
- A VAROVÁNÍ: Před manipulací uvnitř počítače si přečtěte bezpečnostní informace dodané s počítačem. Další informace o předpisech naleznete na **domovské stránce Regulatory Compliance (Soulad s předpisy) na webu www.dell.com na následující adrese: www.dell.com/regulatory\_compliance.**
- **VAROVÁNÍ: Zabraňte nebezpečí úrazu elektrickým proudem - před demontáží krytu počítače vždy odpojte počítač z elektrické zásuvky.**

# <span id="page-28-0"></span>**Demontáž vstupního/výstupního panelu**

**POZNÁMKA:** Poznamenejte si vedení všech kabelů při jejich demontáži, budete je pak moci snadněji vést právně při montáži do nového panelu v/v.

- 1. Řiďte se pokyny v části P[řed manipulací uvnitř](file:///C:/data/systems/Vos410/cz/sm/html/work.htm#wp1180052) počítače.
- 2. Demontujte kryt počítače (více informací v části [Demontáž](file:///C:/data/systems/Vos410/cz/sm/html/cover.htm#wp1180476) krytu počítače).
- 3. Demontujte rámeček (viz část [Demontáž rámeč](file:///C:/data/systems/Vos410/cz/sm/html/bezel.htm#wp1180291)ku).

**UPOZORNĚNÍ:** Při vysouvání panelu v/v z počítače buďte velmi opatrní, abyste nepoškodili konektory kabelů a spony vedení kabelů.

- 4. Odpojte kabely panelu v/v od základní desky.
- 5. Vyjměte šroub, který zajišůuje panel v/v.
- 6. Přesuňte panel v/v dolů a uvolněte jeho svorku ze slotu panelu v/v.
- 7. Opatrně demontujte stávající panel v/v a kabely ze skříně.

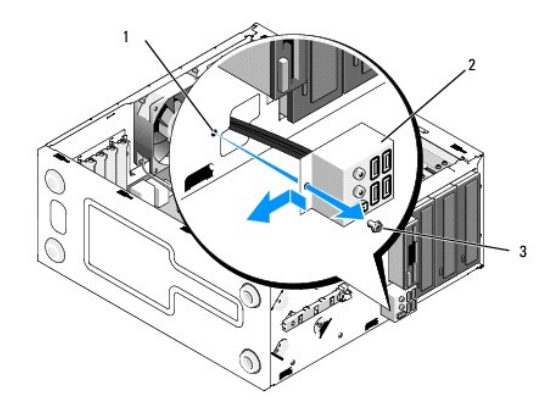

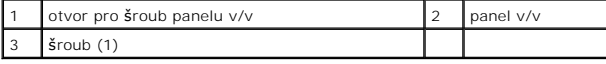

# <span id="page-28-1"></span>**Montáž vstupního/výstupního panelu**

1. Veďte kabely panelu v/v do skříně skrze slot panelu v/v. Vyrovnejte a zasuňte panel v/v do zásuvky svorky panelu v/v.

**UPOZORNĚNÍ:** Dbejte, abyste při zasouvání panelu v/v nepoškodili konektory kabelu a spony vedení kabelu.

- 2. Nasaďte a dotáhněte šroub, který zajišůuje panel v/v.
- 3. Připojte všechny kabely k základní desce.
- 4. Namontujte rámeček (viz [Výměna rámeč](file:///C:/data/systems/Vos410/cz/sm/html/bezel.htm#wp1180347)ku).
- 5. Proveďte kroky uvedené v postupu [Po manipulaci uvnit](file:///C:/data/systems/Vos410/cz/sm/html/work.htm#wp1182653)ř počítače.
- 6. Spuštěním nástroje Dell Diagnostics ověřte, zda počítače pracuje správně. Viz také *Instalační a stručná referenční příručka*, kde naleznete nápovědu pro nástroj Dell Diagnostics.

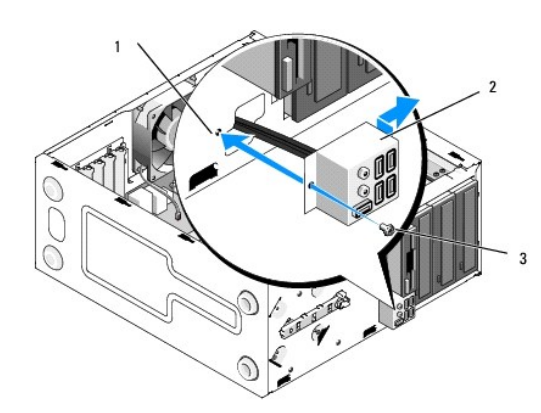

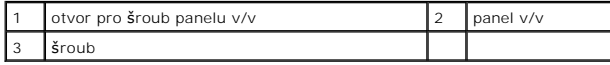

### **Paměů Servisní příručka Dell™ Vostro™ 410**

- [Vyjmutí paměůových modulů](#page-30-0)
- **Výměna nebo přidání paměůd**

VAROVÁNÍ: Před manipulací uvnitř počítače si přečtěte bezpečnostní informace dodané s počítačem. Další informace o vhodných bezpečných **postupech naleznete na domovské stránce Regulatory Compliance (Soulad s předpisy) na adrese www.dell.com/regulatory\_compliance.** 

# <span id="page-30-0"></span>**Vyjmutí paměůových modulů**

- 1. Řiďte se pokyny v části P[řed manipulací uvnitř](file:///C:/data/systems/Vos410/cz/sm/html/work.htm#wp1180052) počítače.
- 2. Demontujte kryt počítače (více informací v části [Demontáž](file:///C:/data/systems/Vos410/cz/sm/html/cover.htm#wp1180476) krytu počítače).
- 3. Vyhledejte paměůové moduly na základní desce (viz Sou[části základní desky](file:///C:/data/systems/Vos410/cz/sm/html/work.htm#wp1182852)).
- 4. Stiskněte zajišůovací sponu na každém konci konektoru paměůového modulu.

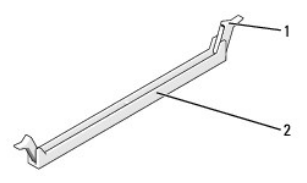

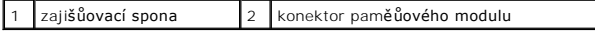

5. Uchopte modul a vyjměte jej nahoru.

Pokud se modul obtížně vyjímá, opatrně uvolněte modul kývavým pohybem a vyjměte jej z konektoru.

# <span id="page-30-1"></span>**Výměna nebo přidání paměůového modulu**

UPOZORN**ENI:** Pokud vyjmete originální paměŭové moduly z počítače během inovace, uchovejte je odděleně, od jiných modulů, které můžete mít, i když<br>si nové zakoupíte od společnosti Dell™. Pokud to je možné, nepárujte původ konektorech DIMM 3 a 4.

**POZNÁMKA: P**okud nainstalujete smíšené páry modulů PC2-5300 (DDR2 667-MHz) a PC2-6400 (DDR2 800-**MHz), moduly budou pracovat na taktovací**<br>frekvenci nejpomalejší**ho modulu.** 

**UPOZORNĚNÍ:** Neinstalujte moduly ECC.

<sup>1.</sup> Zajistěte, aby byl nainstalován jediný paměůový modul v konektoru DIMM 1, tj. konektoru nejblíže k procesoru, až poté nainstalujte moduly do ostatních konektorů.

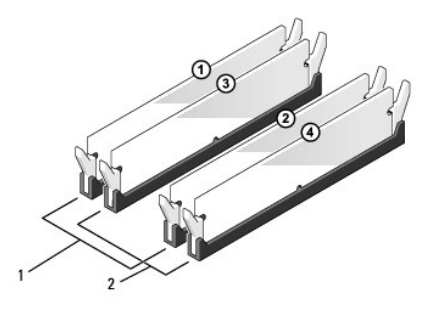

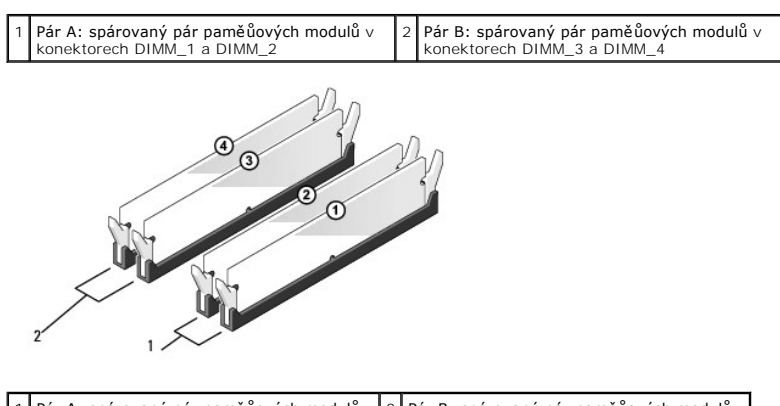

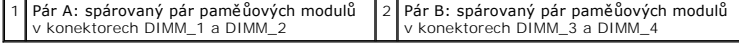

Vyrovnejte zářez na dolní straně modulu s výčnělkem v konektoru.

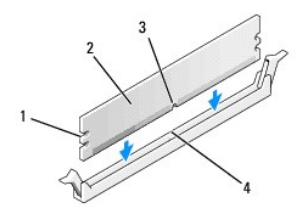

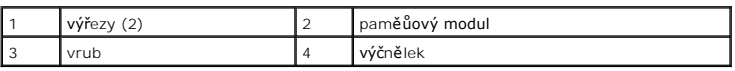

**UPOZORNENI:** Chcete-li zabránit poškození paměŭového modulu, stiskněte modul přímo dolů do konektoru a současně stiskněte rovnoměrně každý<br>konec modulu.

2. Vložte modul do konektoru, dokud modul nezapadne do dané pozice.

Pokud vložíte modul správně, pak zasuňte zajišůovací spony do výřezů v každém konci modulu.

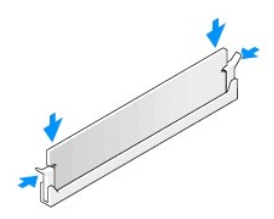

- 3. Proveďte kroky uvedené v postupu [Po manipulaci uvnit](file:///C:/data/systems/Vos410/cz/sm/html/work.htm#wp1182653)ř počítače.
- 4. Přihlaste se k počítači.
- 5. Klepněte pravým tlačítkem na ikonu **Počítač** na pracovní ploše systému Windows a dále klepněte na položku **Vlastnosti**.
- 6. Klepněte na kartu **Obecné**.
- 7. Chcete-li si ověřit, že paměů byla nainstalována správně, zkontrolujte velikost uváděné paměti (RAM).

### **Napájecí zdroj Servisní příručka Dell™ Vostro™ 410**

- Odstran[ění zdroje napájení](#page-33-0)
- [Výměna napájecího zdroje](#page-33-1)
- 
- Přiřazení kolíků [konektoru stejnosm](#page-34-0)ěrného napájení
- VAROVANI: Před manipulací uvnitř počítače si přečtěte bezpečnostní informace dodané s počítačem. Další informace o předpisech naleznete na<br>domovské stránce Regulatory Compliance (Soulad s předpisy) na webu www.dell.com na **www.dell.com/regulatory\_compliance.**

**VAROVÁNÍ: Zabraňte nebezpečí úrazu elektrickým proudem - před demontáží krytu počítače vždy odpojte počítač z elektrické zásuvky.** 

# <span id="page-33-0"></span>**Odstranění zdroje napájení**

- 1. Řiďte se pokyny v části P[řed manipulací uvnitř](file:///C:/data/systems/Vos410/cz/sm/html/work.htm#wp1180052) počítače.
- 2. Demontujte kryt počítače (více informací v části [Demontáž](file:///C:/data/systems/Vos410/cz/sm/html/cover.htm#wp1180476) krytu počítače).
- 3. Odpojte kabely stejnosměrného napájení od základní desky a diskových jednotek.
- 4. Povšimněte si vedení stejnosměrných napájecích kabelů pod výčnělky skříně počítače při jejich odpojování od základní desky a diskových jednotek. Při jejich opětovném usazování musíte tyto kabely vést správně, abyste zabránili jejich skřípnutí nebo poškození.
- 5. Odpojte kabely pevného disku, datové kabely jednotky CD nebo DVD, pásový kabel předního panelu a všechny ostatní kabely od pojistné spony na straně napájecího zdroje.
- 6. Demontujte čtyři šrouby, které upevňují napájecí zdroj k zadní straně počítače.

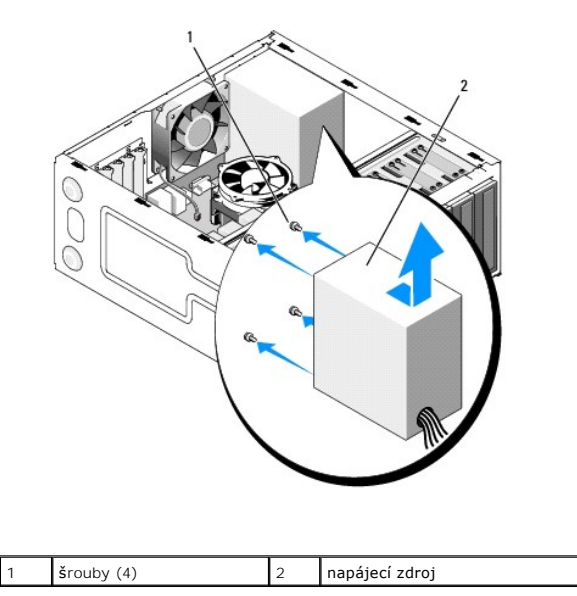

7. Přesuňte napájecí zdroj směrem k přední straně počítače a zvedněte jej.

# <span id="page-33-1"></span>**Výměna napájecího zdroje**

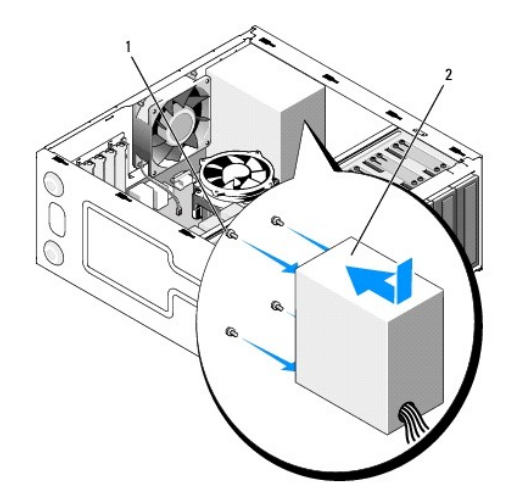

- 1. Ustavte náhradní napájecí zdroj na vyhrazené místo.
- 2. Nasaďte a dotáhněte všechny šrouby zajišůující napájecí zdroj k zadní straně skříně počítače.

VAROVÁNÍ: Pokud nenasadíte a nedotáhnete všechny šrouby, může to způsobit úraz elektrickým proudem, protože všechny šrouby jsou součástí **uzemnění.** 

**UPOZORNĚNÍ:** Veďte stejnosměrné napájecí kabely pod výčnělky skříně. Kabely musí být řádně vedeny tak, aby se zabránilo jejich poškození.

- 3. Připojte stejnosměrné napájecí kabely k základní desce a diskovým jednotkám.
- 4. Připojte kabely pevného disku, datové kabely jednotky CD nebo DVD a pásový kabel předního panelu k pojistné sponě uvnitř skříně, je-li k dispozici.

**POZNÁMKA:** Znovu zkontrolujte všechna připojené kabelů a ujistěte se, že jsou zabezpečena.

- 5. Proveďte kroky uvedené v postupu [Po manipulaci uvnit](file:///C:/data/systems/Vos410/cz/sm/html/work.htm#wp1182653)ř počítače.
- 6. Spuštěním nástroje Dell Diagnostics ověřte, zda počítače pracuje správně. Viz také *Instalační a stručná referenční příručka*, kde naleznete nápovědu pro nástroj Dell Diagnostics.
- VAROVANI: Pokud nenasadíte a nedotáhnete všechny šrouby, může to způsobit úraz elektrickým proudem, protože všechny šrouby jsou součástí<br>uzemnění.

<span id="page-34-0"></span>**Přiřazení kolíků konektoru stejnosměrného napájení** 

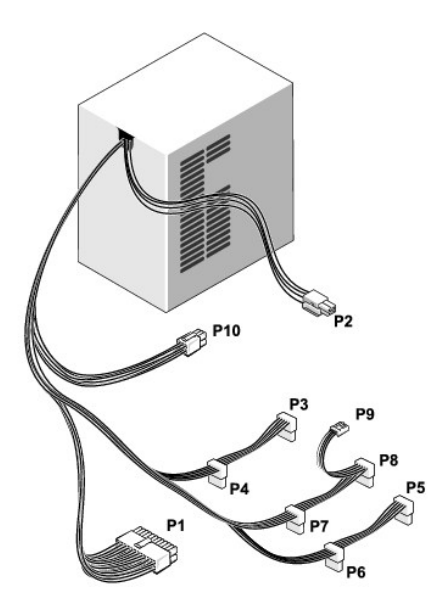

### **Konektor stejnosměrného napájení P1**

13 14 15 16 17 18 19 20 21 22 23 24

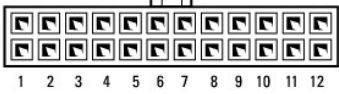

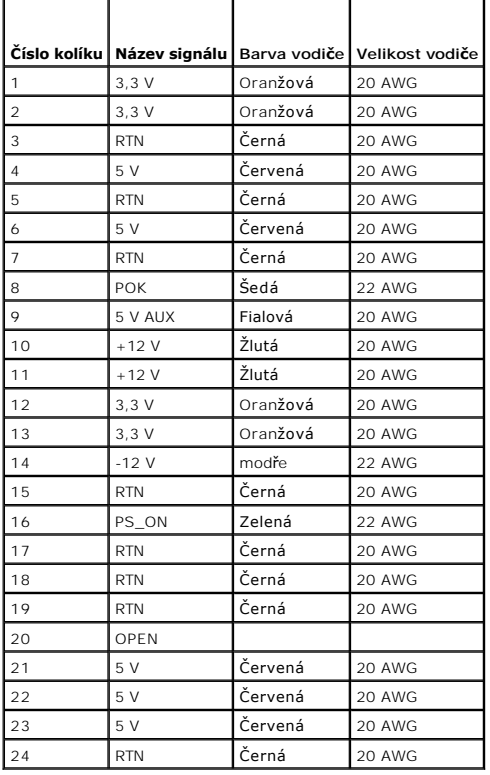

**Konektor stejnosměrného napájení P2**

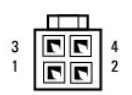

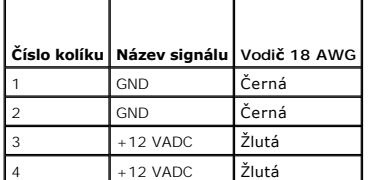

**Konektory stejnosměrného napájení P3, P4, P5, P6, P7 a P8**

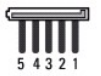

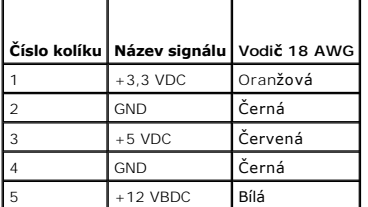

### **Konektor stejnosměrného napájení P9**

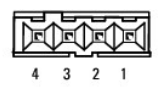

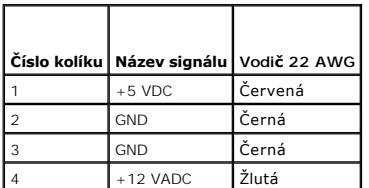

### **Konektor stejnosměrného napájení P10**

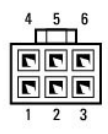

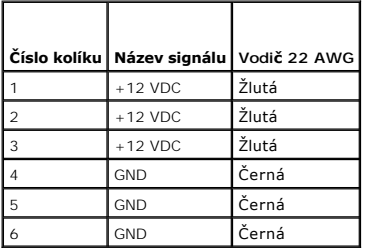

### **Základní deska Servisní příručka Dell™ Vostro™ 410**

- [Demontáž základní desky](#page-38-0)
- [Výměna základní desky](#page-39-0)

VAROVANI: Před manipulací uvnitř počítače si přečtěte bezpečnostní informace dodané s počítačem. Další informace o vhodných bezpečných<br>postupech naleznete na domovské stránce Regulatory Compliance (Soulad s předpisy) na ad

VAROVANI: Chcete-li se ochránit před rizikem úrazu elektrickým proudem, posekáním lopatkami ventilátoru nebo jiným možným zraněním, vždy<br>odpojte počítač od elektrické zásuvky před otevřením krytu počítače.

### <span id="page-38-0"></span>**Demontáž základní desky**

- 1. Řiďte se pokyny v části P[řed manipulací uvnitř](file:///C:/data/systems/Vos410/cz/sm/html/work.htm#wp1180052) počítače.
- 2. Položte počítač na pravou stranu na čistý a rovný povrch.
- 3. Demontujte kryt počítače (více informací v části [Demontáž](file:///C:/data/systems/Vos410/cz/sm/html/cover.htm#wp1180476) krytu počítače).
- 4. Vyjměte ze všech slotů počítače všechny karty PC. Vložte je jednotlivě do antistatických obalů.
- 5. Odpojte všechny datové kabely od jednotek CD/DVD/disketové jednotky/pevných disků, které je připojují k základní desce.
- 6. Odpojte všechny kabely předního panelu a modulu FlexBay od základní desky.
- 7. Odpojte 24kolíkové kabely stejnosměrného napájení 12 V od základní desky.
- 8. Pokud měníte základní desku za jinou:
	- a. [Demontujte sestavu chladi](file:///C:/data/systems/Vos410/cz/sm/html/fans.htm#wp1180155)če procesoru (viz Demontujte sestavu chladiče procesoru).
	- b. Demontujte paměůové moduly ze základní desky (viz Výměna nebo p[řidání paměůového modulu](file:///C:/data/systems/Vos410/cz/sm/html/memory.htm#wp1190251)) a vložte je samostatně do antistatických obalů.
	- c. Demontujte procesor ze základní desky (viz [Demontáž](file:///C:/data/systems/Vos410/cz/sm/html/cpu.htm#wp1192024) procesoru) a vložte jej do antistatického obalu.
- 9. Odpojte kabel ventilátoru skříně od základní desky.
- 10. Odpojte všechny další kabely od základní desky.
- 11. Demontujte všechny šrouby, které zajišůují základní desku ke skříni počítače.

**VAROVÁNÍ: Základní deska je velmi křehká. Při manipulaci se základní deskou buďte velmi opatrní.** 

12. Opatrně zvedněte základní desku ze skříně počítače a vložte ji do antistatického obalu.

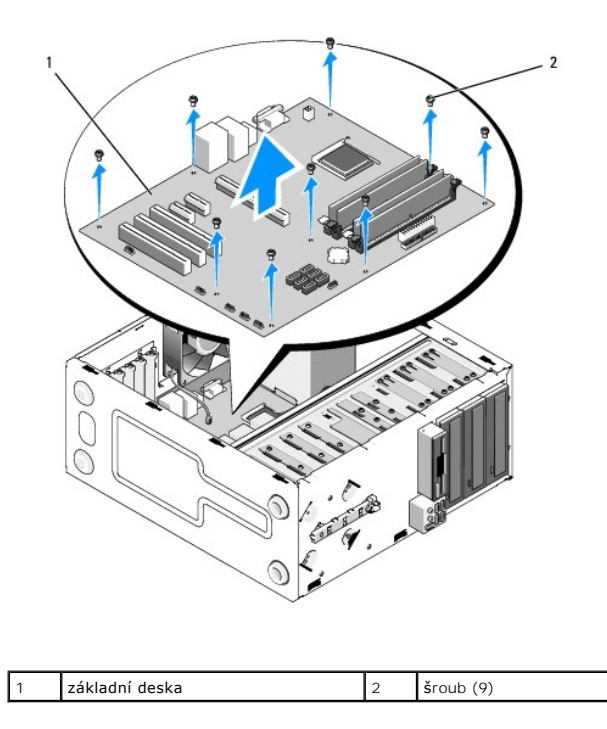

# <span id="page-39-0"></span>**Výměna základní desky**

- 1. Řiďte se pokyny v části P[řed manipulací uvnitř](file:///C:/data/systems/Vos410/cz/sm/html/work.htm#wp1180052) počítače.
- 2. Položte počítač na pravou stranu na čistý a rovný povrch.
- 3. Demontujte kryt počítače, pokud to je nutné (viz [Demontáž](file:///C:/data/systems/Vos410/cz/sm/html/cover.htm#wp1180476) krytu počítače).
- 4. Vyjměte základní desku z obalu a opatrně ji vložte do vyhrazené polohy uvnitř skříně počítače. Vyrovnejte otvory v základní desce s otvory pro šrouby<br>ve skříni a zkontrolujte, zda jsou konektory na zadním panelu řádně v

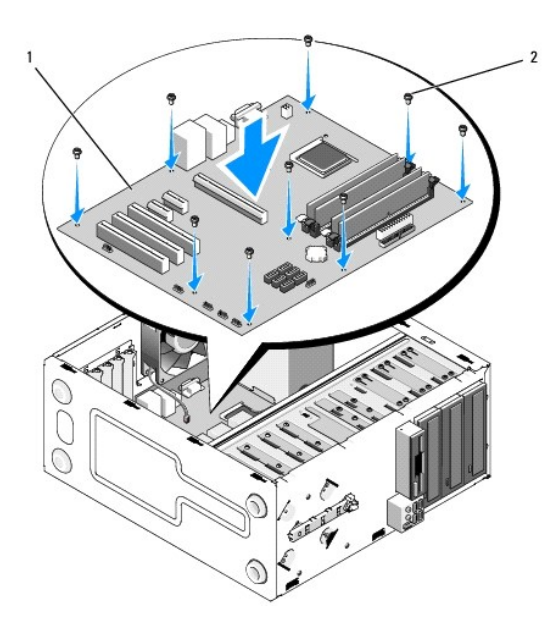

5. Zajistěte základní desku ke skříni pomocí šroubů vyjmutých při demontáži původní desky. Zabraňte nadměrnému dotahování šroubů.

VAROVANI: Pokud nenasadíte a nedotáhnete všechny šrouby správně, nemusí být dosaženo správného uzemnění na základní desce, což může<br>způsobit poruchy operačního systému.

- 6. Připojte kabel stejnosměrného napájení 12 V k základní desce.
- 7. Připojte kabel ventilátoru skříně k základní desce.
- 8. Připojte všechny kabely předního panelu a modulu FlexBay k základní desce.
- 9. Připojte všechny datové kabely k jednotkám CD/DVD/disketové jednotce/pevným diskům a k základní desce.
- 10. Pokud měníte základní desku za jinou, odlišující se od původní:
	- a. Nasaďte paměůové moduly do základní desky (viz Výměna nebo p[řidání paměůového modulu](file:///C:/data/systems/Vos410/cz/sm/html/memory.htm#wp1190251)).
	- b. Nasaďte procesor do základní desky (viz Výmě[na procesoru](file:///C:/data/systems/Vos410/cz/sm/html/cpu.htm#wp1185394)).
	- a. Namontujte sestavu chladiče procesoru (viz Výmě[na sestavy chladi](file:///C:/data/systems/Vos410/cz/sm/html/fans.htm#wp1180446)če procesoru).
- 11. Připojte k základní desce další kabely podle potřeby.
- 12. Připojte 24kolíkový kabel stejnosměrného napájení k základní desce.
- 13. Namontujte do všech slotů počítače všechny karty PC.
- 14. Zkontrolujte, zda jsou všechny kabely a připojení ve skříni počítače v pořádku a zabezpečené.
- 15. Proveďte kroky uvedené v postupu [Po manipulaci uvnit](file:///C:/data/systems/Vos410/cz/sm/html/work.htm#wp1182653)ř počítače.
- 16. Spuštěním nástroje Dell Diagnostics ověřte, zda počítače pracuje správně. Viz také *Instalační a stručná referenční příručka*, kde naleznete nápovědu pro nástroj Dell Diagnostics.

Zp[ět na stránku obsahu](file:///C:/data/systems/Vos410/cz/sm/html/index.htm)

# **Nastavení systému**

# **Servisní příručka Dell™ Vostro™ 410**

- Př[ehled](#page-41-0)
- Otev[ření programu Nastavení systému](#page-41-1)
- [Obrazovky programu Nastavení systému](#page-41-2)
- Mo[žnosti programu Nastavení systému](#page-41-3)
- [Sekvence zavádění](#page-43-0)
- [Vymazání zapomenutých hesel](#page-43-1)
- [Vymazání nastavení pamě](#page-44-0)ti CMOS
- [Aktualizace systému BIOS](#page-45-0)

### <span id="page-41-0"></span>**Přehled**

Použijte program Nastavení systému následujícím způsobem:

- l Změna informací o konfiguraci systému po přidání, změna nebo odebrání hardwaru v počítači.
- l Nastavení nebo změna uživatelem volitelných možností, například hesla.
- l Zjištění aktuální velikosti paměti nebo nastaveného typu nainstalovaného pevného disku.

Než začnete používat program Nastavení systému, doporučuje se zapsat si informace na obrazovkách tohoto programu pro pozdější potřebu.

UPOZORNĚNÍ: Pokud nejste odborným uživatelem počítače, neměňte nastavení tohoto programu. Některé změny by mohly způsobit nesprávnou funkci počítače.

# <span id="page-41-1"></span>**Otevření programu Nastavení systému**

- 1. Zapněte (nebo restartujte) počítač.
- 2. Když se zobrazí modré logo DELL™, sledujte výzvu ke stisknutí klávesy F2.
- 3. Ihned po zobrazení výzvy F2 stiskněte klávesu <F2>.
- **POZNAMKA:** Výzva F2 označuje, že se inicializovala klávesnice. Tato výzva se může zobrazit velmi rychle, takže musíte obrazovku pečlivě sledovat a pak<br>ihned <F2> stisknout. Pokud stisknete klávesu <F2> před zobrazením výz
- 4. Pokud čekáte příliš dlouho a objeví se logo operačního systému, počkejte, dokud se nezobrazí plocha Microsoft® Windows®. Potom vypněte počítač a<br>akci zopakujte (viz <u>[Vypnutí počítač](file:///C:/data/systems/Vos410/cz/sm/html/work.htm#wp1182618)e</u>).

# <span id="page-41-2"></span>**Obrazovky programu Nastavení systému**

Program Nastavení systému zobrazuje aktuální nebo měnitelné informace o konfiguraci počítače. Informace na obrazovce jsou rozděleny do tří oblastí: seznam<br>možností, pole aktivní možnosti a funkce kláves.

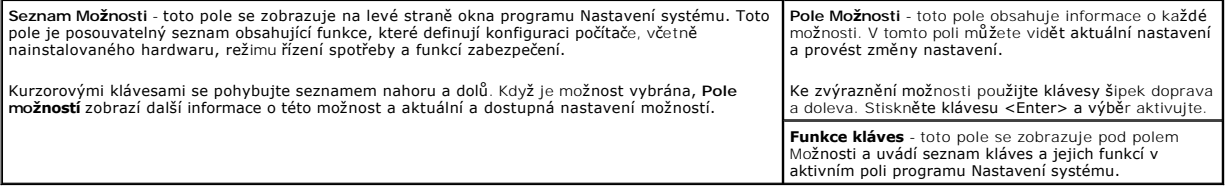

## <span id="page-41-3"></span>**Možnosti programu Nastavení systému**

**POZNAMKA:** V závislosti na počítači a nainstalovaných zařízení se nemusí položky uvedené v této kapitole zobrazovat, nebo se nemusí zobrazit přesně<br>takto.

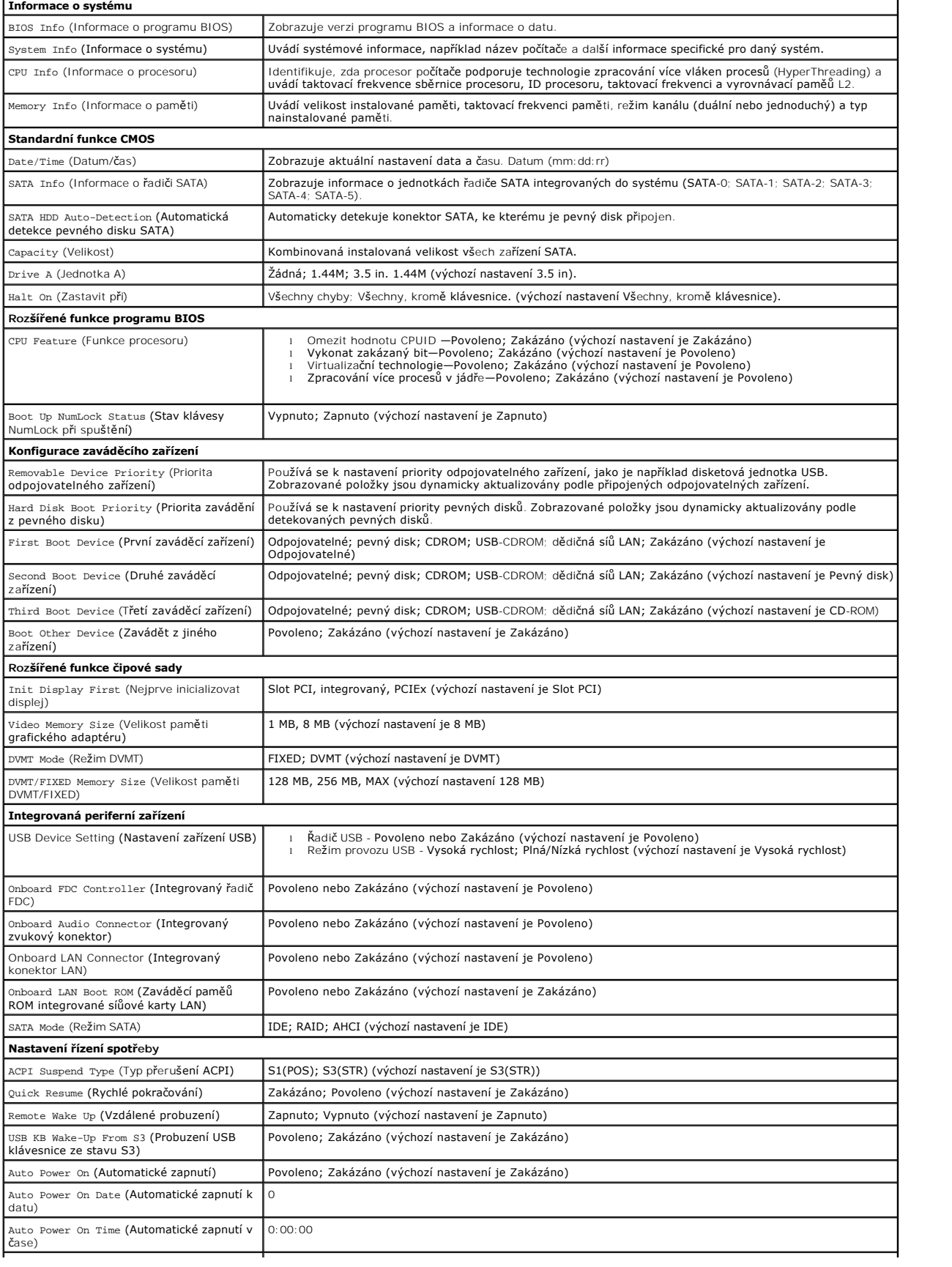

### <span id="page-43-0"></span>**Sekvence zavádění**

Tato funkce umožňuje změnit sekvenci zavádění systému z jednotlivých zařízení.

### **Volitelná nastavení**

- l **Disketová jednotka** počítač se pokusí zavést systém z disketové jednotky. Pokud z disketové jednotky nelze zavádět systém, nebo v jednotce není žádná disketa, nebo pokud není v počítači nainstalována disketová jednotka, počítač vygeneruje chybové hlášení
- 1 **Pevný disk** počítač se pokusí zavést systém z primárního pevného disku. Pokud na disku není žádný operační systém, počítač vygeneruje chybové<br>hlášení.
- l **Jednotka CD** počítač se pokusí zavést systém z jednotky CD. Pokud v jednotce není žádný disk CD, nebo pokud disk CD neobsahuje žádný operační systém, počítač vygeneruje chybové hlášení.
- l **Paměůové zařízení USB Flash -** připojte do portu USB paměůové zařízení a restartujte počítač. Když se zobrazí nabídka F12 = Boot Menu (Nabídka systému) v pravém horním rohu obrazovky, stiskněte klávesu <F12>. Program BIOS detekuje zařízení a přidá možnost USB Flash do nabídky zavádění systému)<br>zavádění systému.

**POZNÁMKA:** Chcete-li zavést systém ze zařízení USB, zařízení musí být schopno zavádět systém. Chcete-li se ujistit, zda je zařízení zaváděcí, informujte se v dokumentaci zařízení.

### **Změna sekvence zavádění systému pro aktuální zavedení**

Tuto funkci můžete použít například ke sdělení počítači, aby zavedl systém z jednotky CD a mohli jste tak spustit aplikaci Dell Diagnostics na médiu *Ovladače a*<br>*nástroje Dell,* ale přesto chcete po dokončení diagnostické

- 1. Pokud zavádíte systém z paměůového zařízení USB, připojte zařízení USB ke konektoru USB.
- 2. Zapněte (nebo restartujte) počítač.
- 3. Když se zobrazí nabídka F2 = Setup (Program Nastavení systému), F12 = Boot Menu (Nabídka zavádění systému) v pravém horním rohu obrazovky, stiskněte klávesu <F12>.

Pokud se zobrazí logo operačního systému, počkejte, až se zobrazí pracovní plocha systému Microsoft Windows. Potom vypněte počítač a akci zopakujte.

Zobrazí se **Boot Device Menu** (Nabídka zaváděcích zařízení systému), uvádějící všechna dostupná zaváděcí zařízení. Každé zařízení je označeno číslem.

4. Na dolním okraji nabídky zadejte číslo zařízení, které se má použít pouze pro stávající zavedení systému.

Pokud například zavádíte systém z paměti USB, vyberte možnost **USB Flash Device** (Paměů USB Flash) a stiskněte klávesu <Enter>.

**POZNÁMKA:** Chcete-li zavést systém ze zařízení USB, zařízení musí být schopno zavádět systém. Chcete-li se ujistit, zda je zařízení zaváděcí, informujte e v dokumentaci zařízení.

### **Změna sekvence zavádění pro budoucí zavádění systému**

- 1. Otevřete program Nastavení systému (viz Otev[ření programu Nastavení systému](#page-41-1))
- 2. Pomocí kláves se šipkami vyberte položku nabídky **Boot Sequence** (Posloupnost zaváděcích zařízení), stiskněte klávesu <Enter> a aktivujte tak nabídku.

**POZNÁMKA:** Zapište si stávající sekvenci zavádění zařízení pro případ, že ji budete chtít obnovit.

- 3. Stiskněte klávesy šipek nahoru a dolů a pohybujte se seznamem zařízení.
- 4. Stiskněte mezerník a povolte nebo zakažte příslušné zařízení (povolená zařízení jsou označena zaškrtnutím).
- 5. Stiskněte tlačítko plus (+) nebo mínus (-) a přesuňte vybrané zařízení nahoru nebo dolů seznamem.

## <span id="page-43-1"></span>**Vymazání zapomenutých hesel**

VAROVÁNÍ: Před manipulací uvnitř počítače si přečtěte bezpečnostní informace dodané s počítačem. Další informace o vhodných bezpečných  $\triangle$ **postupech naleznete na domovské stránce Regulatory Compliance (Soulad s předpisy) na adrese www.dell.com/regulatory\_compliance.** 

1. Řiďte se pokyny v části Before You Begin.

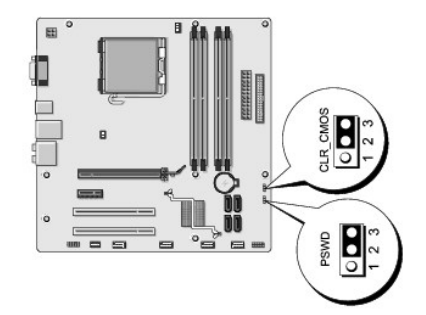

- 2. Demontujte kryt počítače (více informací v části [Demontáž](file:///C:/data/systems/Vos410/cz/sm/html/cover.htm#wp1180476) krytu počítače).
- 3. Vyhledejte 3kolíkový konektor (PSWD) na základní desce.
- 4. Sejměte 2kolíkovou zkratovací propojku z kolíků 2 a 3 a nasaďte ji na kolíky 1 a 2.
- 5. Vyčkejte asi pět sekund na vymazání hesla z paměti.
- 6. Sejměte 2kolíkovou zkratovací propojku z kolíků 1 a 2 a nasaďte ji na kolíky 2 a 3 a funkci hesla opět aktivujte.
- 7. Nasaďte kryt počítače (více informací v části Výmě[na krytu po](file:///C:/data/systems/Vos410/cz/sm/html/cover.htm#wp1180718)čítače).

**UPOZORNĚNÍ:** Chcete-li připojit síůový kabel, nejprve připojte kabel do síůového zařízení a pak do počítače.

8. Připojte počítač a zařízení k elektrickým zásuvkám a zapněte je.

# <span id="page-44-0"></span>**Vymazání nastavení paměti CMOS**

- VAROVANI: Před manipulací uvnitř počítače si přečtěte bezpečnostní informace dodané s počítačem. Další informace o vhodných bezpečných<br>postupech naleznete na domovské stránce Regulatory Compliance (Soulad s předpisy) na ad
- 1. Řiďte se pokyny v části Before You Begin.

**POZNÁMKA:** Před vymazáním nastavení CMOS musí být počítač odpojen od elektrické sítě.

- 2. Demontujte kryt počítače (více informací v části [Demontáž](file:///C:/data/systems/Vos410/cz/sm/html/cover.htm#wp1180476) krytu počítače).
- 3. Resetování aktuálního nastavení CMOS:
	- a. Vyhledejte 3kolíkovou zkratovací propojku CMOS (CLEAR CMOS) na základní desce (viz Sou[části základní desky](file:///C:/data/systems/Vos410/cz/sm/html/work.htm#wp1182852)).
	- b. Sejměte krytku zkratovací propojky z kolíků 2 a 3 konektoru CMOS (CLEAR CMOS).
	- c. Nasaďte zkratovací propojku na kolíky 1 a 2 konektoru CMOS (CLEAR CMOS) a vyčkejte asi pět sekund.
	- d. Sejměte zkratovací propojku a nasaďte ji na kolíky 2 a 3 konektoru CMOS (CLEAR CMOS).
- 4. Nasaďte kryt počítače (více informací v části Výmě[na krytu po](file:///C:/data/systems/Vos410/cz/sm/html/cover.htm#wp1180718)čítače).

**UPOZORNĚNÍ:** Chcete-li připojit síůový kabel, nejprve připojte kabel do síůového zařízení a pak do počítače.

5. Připojte počítač a zařízení k elektrickým zásuvkám a zapněte je.

# <span id="page-45-0"></span>**Aktualizace systému BIOS**

Systém BIOS může vyžadovat aktualizaci v případě, že je nová aktualizace k dispozici nebo když vyměňujete základní desku.

- 1. Zapněte počítač.
- 2. Vyhledejte soubor s aktualizací systému BIOS pro počítač na webových stránkách podpory společnosti Dell na adrese **support.dell.com**.
- 3. Klepnutím na tlačítko **Stáhnout nyní** soubor stáhněte.
- 4. Pokud se zobrazí okno **Potvrzení shody s exportními podmínkami**, klepněte na tlačítko **Ano, přijímám podmínky**. Zobrazí se okno **Stáhnout soubor**.
- 5. Klepněte na tlačítko **Uložit tento program na disk**,a poté klepněte na tlačítko **OK**. Zobrazí se okno **Uložit do**.
- 6. Klepněte na šipku dolů a zobrazte nabídku **Uložit do**, vyberte adresář **Plocha** a klepněte na tlačítko **Uložit**. Soubor se stáhne na pracovní plochu.
- 7. Klepněte na tlačítko Zavřít, jakmile se zobrazí se okno **Stahování dokončeno**. Ikona souboru se zobrazí na pracovní ploše a bude nazvána stejně, jako stažená aktualizace systému BIOS.
- 8. Poklepejte na ikonu souboru na pracovní ploše a postupujte podle pokynů na obrazovce.

Zp[ět na stránku obsahu](file:///C:/data/systems/Vos410/cz/sm/html/index.htm)

**Servisní příručka Dell™ Vostro™ 410** 

# **Poznámky, upozornění a varování**

**POZNÁMKA:** POZNÁMKA označuje důležité informace, které pomáhají lepšímu využití počítače.

**UPOZORNĚNÍ:** UPOZORNĚNÍ označuje nebezpečí poškození hardwaru nebo ztráty dat a popisuje, jak se lze problému vyhnout.

#### **VAROVÁNÍ: VAROVÁNÍ upozorňuje na potenciální poškození majetku a riziko úrazu nebo smrti.**

Pokud jste zakoupili počítač řady Dell™ n Series, neplatí pro vás žádný odkaz na operační systémy Microsoft® Windows® uvedený v této příručce.

### **Změna informací v tomto dokumentu vyhrazena. © 2008 Dell Inc. Vechna práva vyhrazena.**

Jakákoli reprodukce bez písemného povolení společnosti Dell Inc. je přísně zakázána.

Obchodní známky pou\xfe ité v tomto textu: *Dell,* logo *DELLa Vostro* jsou obchodní známky společnosti Dell Inc.; *Intel* je registrovaná obchodní známka společnosti Intel<br>Corporation v USA a dalích zemích; *Microsoft, Wi* 

V tomto dokumentu mohou být pou\xfe ity dalí ochranné znáhodní názvy buď s odkazem na právnické osoby a organizace, které uplatňují na dané ochranné známky a<br>obchodní názvy nárok, nebo s odkazem na jejich produkty. Společn

**Model DCGAF**

**Srpen 2008 Revize A00**

Zp[ět na stránku obsahu](file:///C:/data/systems/Vos410/cz/sm/html/index.htm)

# **Řešení potíží**

**Servisní příručka Dell™ Vostro™ 410** 

- **O** Nástroie
- **O** Diagnostický nástroj Dell Diagno
- $\bullet$  Ře[šení potíží](#page-52-0)
- **O** [Technická aktualizační služ](#page-61-0)ba Dell
- [Nástroj Dell Support Utility](#page-61-1)

# <span id="page-47-0"></span>**Nástroje**

### <span id="page-47-2"></span>**Kontrolky napájení**

 $\bigwedge$ VAROVANI: Před manipulací uvnitř počítače si přečtěte bezpečnostní informace dodané s počítačem. Další informace o vhodných bezpečných<br>postupech naleznete na domovské stránce Regulatory Compliance (Soulad s předpisy) na ad

Kontrolka tlačítka napájení umístěná na přední straně počítače svítí a problikává nebo svítí trvale a indikuje tak různé režimy:

- 1 Pokud kontrolka napájení svítí modře a počítač nereaguje, získáte informace v části [Zvukové signály](#page-47-1).
- l Pokud kontrolka napájení bliká modře, počítač je v úsporném režimu. Stiskněte klávesu na klávesnici, pohněte myší nebo stiskněte tlačítko napájení a pokračujte v normální práci s počítačem.
- l Pokud kontrolka napájení zhasne, počítač se vypnul nebo není napájen.
	- ¡ Řádně připojte napájecí kabel do konektoru na zadní straně počítače i do síůové zásuvky ve zdi.
	- ¡ Pokud je počítač připojen do napájecí rozdvojky, zkontrolujte, zda je rozdvojka připojena do zásuvky a zda je rozdvojka zapnuta.
	- ¡ Vyřaďte z okruhu ochranná (jisticí) zařízení, napájecí rozdvojky a prodlužovací kabely a ověřte, že bez nich počítač řádně pracuje.
	- ¡ Zkontrolujte, zda řádně pracuje elektrická zásuvka tak, že do ní připojíte jiné zařízení, například lampu.
	- o Zkontrolujte, zda jsou napájecí kabely a kabely předního panelu řádně připojeny k základní desce (více informací v části Sou[části základní desky](file:///C:/data/systems/Vos410/cz/sm/html/work.htm#wp1182852))
- l Pokud kontrolka napájení bliká oranžově, počítač je napájen, ale vyskytuje se vnitřní problém s napájením.
	- o Zkontrolujte, zda je spínač volby napájecího napětí nastaven správně tak, aby to odpovídalo jmenovité hodnotě napětí používané ve vašem místě.
	- o Zkontrolujte, zda je napájecí kabel procesoru řádně připojen k základní desce (viz část Sou[části základní desky](file:///C:/data/systems/Vos410/cz/sm/html/work.htm#wp1182852)).
- l Pokud kontrolka napájení svítí trvale oranžově, může být zařízení vadné nebo nesprávně nainstalované.
	- o Vyjměte a znovu nainstalujte paměůové moduly (více informací v části Výměna nebo p[řidání paměůového modulu](file:///C:/data/systems/Vos410/cz/sm/html/memory.htm#wp1190251)).
	- o Vyjměte a znovu nainstalujte všechny karty (více informací v části [Karty PCI a PCI Express](file:///C:/data/systems/Vos410/cz/sm/html/cards.htm#wp1190182)).
- l Odstraňte zdroje případného rušení. Některé příklady zdrojů rušení:
	- o Prodlužovací kabely napájení, klávesnice a myši
	- ¡ Příliš velký počet zařízení připojených do napájecí rozdvojky
	- ¡ Několik napájecích rozdvojek připojených do stejné elektrické zásuvky.

### <span id="page-47-1"></span>**Zvukové signály**

Tento počítač může během spouštění vydávat série zvukových signálů, pokud nelze chyby nebo problémy zobrazit na monitoru. Například jeden zvukový kód<br>se může skládat z tří krátkých opakovaných pípnutí označujících, že v sy

Pokud počítač vysílá série zvukových signálů během spouštění:

- 1. Zapište kód signálu.
- 2. Spusůte diagnostický nástroj Dell Diagnostics za účelem další identifikace problému. (viz [Diagnostický nástroj Dell Diagnostics](#page-49-0)).

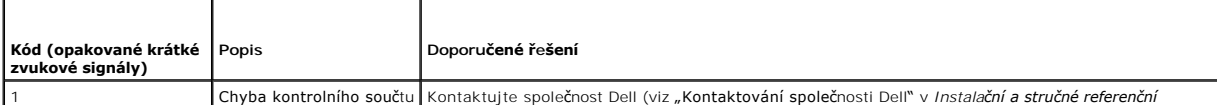

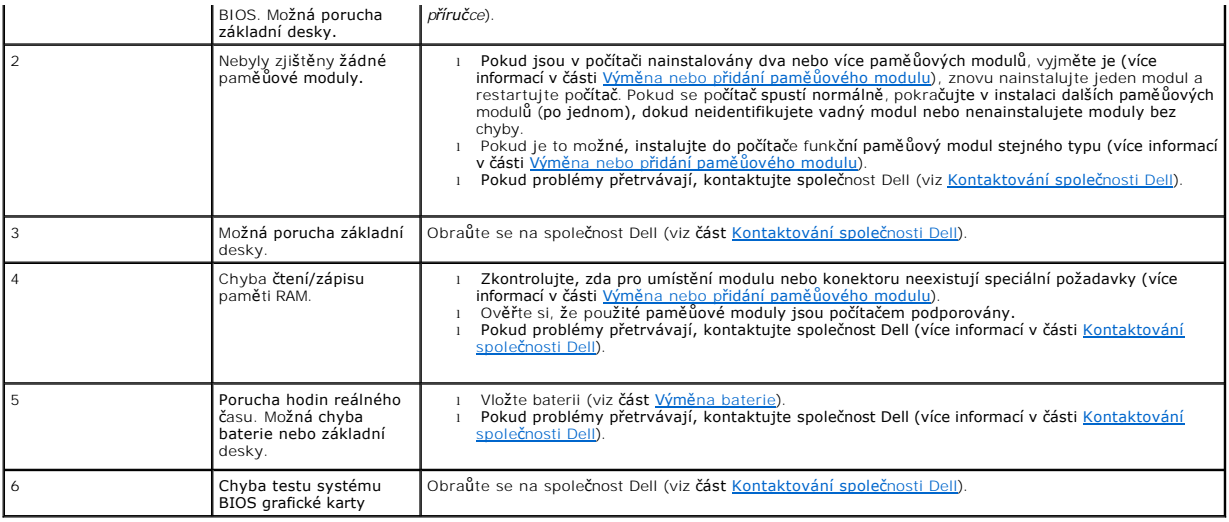

### **Systémové zprávy**

**POZNÁMKA:** Pokud zobrazené hlášení není uvedeno v tabulce, vyhledejte informace v dokumentaci dodané k operačnímu systému nebo programu, který v počítači pracoval při zobrazení hlášení.

Alert! Previous attempts at booting this system have failed at checkpoint [nnnn]. For help in resolving this problem, please note this checkpoint and<br>contact Dell Technical Support. (Vystraha! Předchozí pokusy o zavedení t

**Chyba kontrolního součtu CMOS —** Možná porucha základní desky nebo vybitá baterie RTC. Vložte baterii (viz část Výmě[na baterie](file:///C:/data/systems/Vos410/cz/sm/html/coinbat.htm#wp1186766)).

**CPU fan failure** (Porucha ventilátoru CPU) — Porucha ventilátoru CPU. Znovu připojte ventilátor procesoru (viz část [Ventilátory](file:///C:/data/systems/Vos410/cz/sm/html/fans.htm#wp1183935)).

**Chyba vyhledávání na disketě —** Může se jednat o uvolněný kabel, nebo informace o konfiguraci počítače neodpovídá konfiguraci hardwaru. Zkontrolujte připojení kabelu (viz [Kontaktování společ](file:///C:/data/systems/Vos410/cz/sm/html/contact.htm#wp1180621)nosti Dell).

**Chyba čtení diskety —** Disketa může být vadná nebo je uvolněný kabel. Vyměňte disketu/zkontrolujte, zda nejsou uvolněné kabely.

**Hard-disk drive read failure** (Chyba čtení jednotky pevného disku) — Možná porucha pevného disku během po[čátečního testu disku \(viz Kontaktování](file:///C:/data/systems/Vos410/cz/sm/html/contact.htm#wp1180621)  osti Dell)

**Keyboard failure** (Porucha klávesnice) — Porucha klávesnice nebo je uvolněný kabel klávesnice (více informací v části [Potíže s klávesnicí](#page-54-0)).

**No boot device available** (Není k dispozici žádné zaváděcí zařízení nebo oddíl) — Systém nedokáže rozpoznat spouštěcí zařízení nebo oddíl.

- ¡ Pokud je zaváděcím zařízením disketová jednotka, zkontrolujte, zda jsou k ní řádně připojeny kabely a zda je v jednotce zaváděcí (systémová)
- disketa. ¡ Pokud je spouštěcím zařízením pevný disk, zkontrolujte, zda jsou k němu řádně připojeny kabely a zda je nastaven jako spouštěcí zařízení.
- o Otev[řete program Nastavení systému a zkontrolujte, zda jsou informace o pořadí zaváděcích zařízení správné \(viz](file:///C:/data/systems/Vos410/cz/sm/html/syssetup.htm#wp1181345) <u>Otevření programu Nastavení</u> systému).

**No timer tick interrupt** (Nedošlo k přerušení časovače) — [Čip na základní desce může být vadný nebo se jedná o poruchu základní desky \(viz Kontaktování](file:///C:/data/systems/Vos410/cz/sm/html/contact.htm#wp1180621)  <u>společnosti Dell</u>).

**Disk bez systému nebo chyba disku —** Vyměňte disketu za zaváděcí disketu se systémem nebo vyjměte disketu a restartujte počítač.

**Disketa není zaváděcí —** Vložte zaváděcí disketu a restartujte počítač.

UPOZORN**ENI - AUTODIAGNOSTICKY SYSTEM MONITOROVANI DISKU nahlásil, ž**e parametr překro**čil normální provozní rozsah. Společ**nost Dell<br>doporučuje pravidelně zálohovat data. Parametr je mimo rozsah nebo nemusí indikovat pote

### <span id="page-49-1"></span>**Průvodce řešením potíží s hardwarem**

Pokud některé zařízení není během spuštění operačního systému rozpoznáno nebo je rozpoznáno, ale není správně nakonfigurováno, můžete k odstranění<br>nekompatibility použít Průvodce řešením potíží s hardwarem.

*Windows XP:*

- 1. Klepněte na tlačítko **Start**® **Nápověda a odborná pomoc**.
- 2. Zadejte do pole hledání průvodce řeením potí\xfe í s hardwarem a stisknutím klávesy <Enter> spusůte vyhledávání.
- 3. V sekci **Opravit problém** klepněte na tlačítko **Průvodce řešením potíží s hardwarem**.
- 4. V části **Průvodce řešením potíží s hardwarem** vyberte možnost, která nelépe popisuje váš problém, klepněte na tlačítko **Další** a postupujte podle zbývajících kroků pro řešení potíží.

*Windows Vista:*

- 1. Klepněte na tlačítko Start systému Windows Vista a poté klepněte na položku **Nápověda a podpora**.
- 2. Zadejte do pole hledání průvodce řeením potí\xfe í s hardwarem a stisknutím klávesy <Enter> spusůte vyhledávání.
- 3. Ve výsledcích hledání vyberte možnost, která nejlépe popisuje váš problém, a postupujte podle zbývajících kroků pro řešení potíží.

# <span id="page-49-0"></span>**Diagnostický nástroj Dell Diagnostics**

VAROVANI: Než začnete provádět jakékoli operace popsané v této části, ujistěte se, že jsou splněny bezpečnostní pokyny uvedené<br>v dokumentaci k počítači.

### **Kdy použít diagnostický program Dell Diagnostics**

Dojde-li k problémům s počítačem, dříve než budete kontaktovat odbornou pomoc společnosti Dell, proveďte kontrolní kroky uvedené v této části, a poté spusůte diagnostický nástroj Dell Diagnostics.

Nástroj Dell Diagnostics spusůte z pevného disku nebo z média *Drivers and Utilities* (Ovladače a nástroje) dodaného s počítačem.

**POZNÁMKA:** Disk *Drivers and Utilities* je volitelný a nemusel být s vaším počítačem dodán.

**POZNÁMKA:** Diagnostický nástroj Dell Diagnostics lze použít pouze u počítačů Dell.

### **Spuštění nástroje Dell Diagnostics z pevného disku**

Před spuštěním nástroje Dell Diagnostics spusůte program Nastavení systému (viz Otev[ření programu Nastavení systému](file:///C:/data/systems/Vos410/cz/sm/html/syssetup.htm#wp1181345)) a prohlédněte si konfiguraci počítače, abyste se ujistili, že testované zařízení je v konfiguraci uvedeno a je aktivní.

Diagnostický nástroj Dell Diagnostics je umístěn na samostatném oddílu diagnostického nástroje na pevném disku.

POZNÁMKA: Pokud počítač nezobrazuje na displeji žádný obraz, kontaktujte společnost Dell (viz [Kontaktování společ](file:///C:/data/systems/Vos410/cz/sm/html/contact.htm#wp1180621)nosti Dell)

- 1. Zkontrolujte, zda je počítač připojen k elektrické zásuvce a zda je tato zásuvka funkční.
- 2. Zapněte (nebo restartujte) počítač.
- 3. Ihned po zobrazení loga DELL™ stiskněte klávesu <F12>.

**POZNAMKA:** Je-li klávesa stisknutá delší dobu, může dojít k poruše klávesnice. Chcete-li zabránit potenciální závadě klávesnice, opakujte stisknutí a<br>uvolnění klávesy <F12> v pravidelných intervalech, dokud se neobjeví na

Pokud budete čekat příliš dlouho a zobrazí se logo operačního systému, pokračujte, dokud neuvidíte pracovní plochu systému Microsoft Windows, pak

počítač vypněte a operaci opakujte.

- 4. Pomocí šipek nahoru a dolů vyberte ze spouštěcí nabídky položku **Diagnostics** a poté stiskněte klávesu <Enter>.
- **POZNAMKA:** Jestliže se zobrazí zpráva, že nelze nalézt žádný oddíl s diagnostickými nástroji, spusŭte nástroj Dell Diagnostics z disku *Drivers and*<br>*Utilities* (Ovladače a nástroje) (viz část <u>Spuštění nástroje Dell Diag</u>
- 5. Stisknutím libovolné klávesy spustíte diagnostický nástroj Dell Diagnostics z oddílu s diagnostickým nástrojem na pevném disku.
- 6. Stiskem klávesy <Tab> vyberte položku **Test System** (Test systému) a stiskněte klávesu <Enter>.
	- **POZNAMKA:** Doporučujeme zvolit možnost Test System (Test systému), čímž spustíte kompletní test počítače. Volbou Test Memory (Test paměti)<br>se spustí rozšířený test paměti, jehož dokončení může trvat až třícet minut nebo d
- 7. V hlavní nabídce nástroje Dell Diagnostics vyberte test, který chcete spustit, klepnutím levým tlačítkem dotykového panelu/myši nebo stisknutím klávesy <Tab> a pak <Enter> (viz část Hlar
- **POZNÁMKA:** Kód chyby a popis problému si opište (přesně, jak jsou zobrazeny) a poté postupujte podle pokynů na obrazovce.
- 8. Jakmile jsou dokončeny všechny testy, zavřete testovací okno, čímž se vrátíte do hlavní nabídky nástroje Dell Diagnostics.
- 9. Uzavřením okna Hlavní nabídka ukončete nástroj Dell Diagnostics a restartujete počítač.

### <span id="page-50-0"></span>**Spuštění nástroje Dell Diagnostics z média Drivers and Utilities (Ovladače a nástroje)**

Před spuštěním nástroje Dell Diagnostics spusůte program Nastavení systému (viz Otev[ření programu Nastavení systému](file:///C:/data/systems/Vos410/cz/sm/html/syssetup.htm#wp1181345)) a prohlédněte si konfiguraci počítače, abyste se ujistili, že testované zařízení je v konfiguraci uvedeno a je aktivní.

- 1. Vložte disk *Drivers and Utilities* (Ovladače a nástroje) do optické jednotky.
- 2. Restartujte počítač.
- 3. Ihned po zobrazení loga DELL™ stiskněte klávesu <F12>.

**POZNÁMKA:** Je-li klávesa stisknutá delší dobu, může dojít k poruše klávesnice. Chcete-li zabránit potenciální závadě klávesnice, opakujte stisknutí a uvolnění klávesy <F12> v pravidelných intervalech, dokud se neobjeví nabídka spouštěcího zařízení.

Pokud budete čekat příliš dlouho a zobrazí se logo operačního systému, pokračujte, dokud neuvidíte pracovní plochu systému Microsoft Windows, pak počítač vypněte a operaci opakujte.

4. Po zobrazení seznamu spouštěcího zařízení použijte šipku nahoru nebo dolů, zvýrazněte jednotku **CD/DVD/CD-RW Drive** a stiskněte tlačítko <Enter>.

**POZNÁMKA:** Použitím nabídky při zavádění změníte sekvenci zavádění pouze pro aktuální spuštění. Po restartu dojde k zavedení počítače podle sekvence zadané v programu Nastavení systému.

5. Stiskem libovolné klávesy potvrďte, že chcete spustit systém z disku CD/DVD.

Pokud budete čekat příliš dlouho a zobrazí se logo operačního systému, pokračujte, dokud neuvidíte pracovní plochu systému Microsoft Windows, pak počítač vypněte a operaci opakujte.

- 6. Stisknutím klávesy 1 **spustíte 32bitovou verzi nástroje Dell Diagnostics**.
- 7. V **nabídce nástroje Dell Diagnostics** vyberte stisknutím klávesy 1 možnost **Dell 32-bit Diagnostics for Resource CD (grafické uživatelské rozhraní)**.
- 8. Stiskem klávesy <Tab> vyberte položku Test System (Test systému) a stiskněte klávesu <Enter>.

**POZNAMKA:** Doporučujeme zvolit možnost Test System (Test systému), čímž spustíte kompletní test počítače. Volbou Test Memory (Test paměti)<br>se spustí rozšířený test paměti, jehož dokončení může trvat až třícet minut nebo d

9. V hlavní nabídce nástroje Dell Diagnostics vyberte test, který chcete spustit, klepnutím levým tlačítkem dotykového panelu/myši nebo stisknutím klávesy .<br>Tab> a pak <Enter> (viz <mark>část <u>Hlavní nabídka diagnostického programu Dell Di</u></mark>

**POZNÁMKA:** Kód chyby a popis problému si opište (přesně, jak jsou zobrazeny) a poté postupujte podle pokynů na obrazovce.

10. Jakmile jsou dokončeny všechny testy, zavřete testovací okno, čímž se vrátíte do hlavní nabídky nástroje Dell Diagnostics.

- 11. Uzavřením okna Hlavní nabídka ukončete nástroj Dell Diagnostics a restartujete počítač.
- 12. Vyjměte disk *Drivers and Utilities* (Ovladače a nástroje) z optické jednotky.

## <span id="page-51-0"></span>**Hlavní nabídka diagnostického programu Dell Diagnostics**

Po spuštění nástroje Dell Diagnostics se zobrazí následující nabídka:

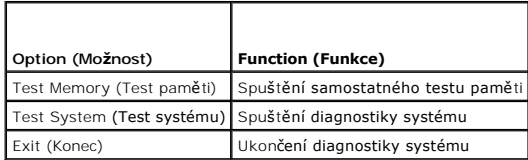

Stiskem klávesy <Tab> vyberte test, který hodláte spustit, a poté stiskněte klávesu <Enter>.

**POZNAMKA:** Doporučujeme zvolit možnost **Test System (**Test systému), čímž spustíte kompletní test počítače. Volbou Test Memory (Test paměti) se<br>spustí rozšířený test paměti, jehož dokončení může trvat až třicet minut nebo

Po vybrání možnosti **Test System** (Test systému) se zobrazí tato nabídka:

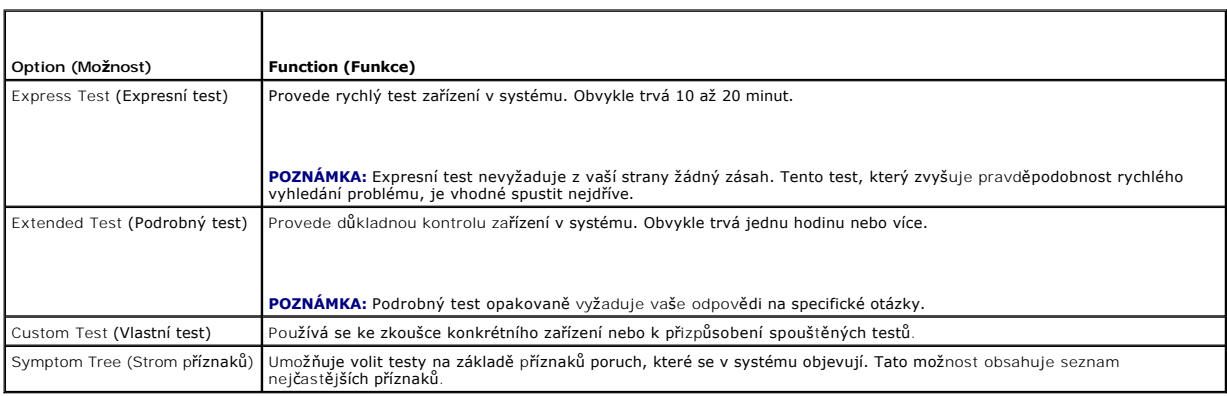

**POZNÁMKA:** Doporučujeme vám vybrat položku **Extended Test** (Podrobný test) a zařízení v počítači důkladně zkontrolovat.

Při odhalení každého problému se během testu zobrazí hlášení s chybovým kódem a popisem daného problému spopis problému si opište (přesně,<br>jak jsou zobrazeny) a poté postupujte podle pokynů na obrazovce. Pokud problém nemů

POZNÁMKA: Při kontaktování podpory společnosti Dell mějte servisní štítek připraven. Servisní štítek vašeho počítače se nachází v horní části obrazovky při každém testu.

Následující karty poskytují dodatečné informace pro testy spouštěné pomocí možností Vlastní test a Strom příznaků:

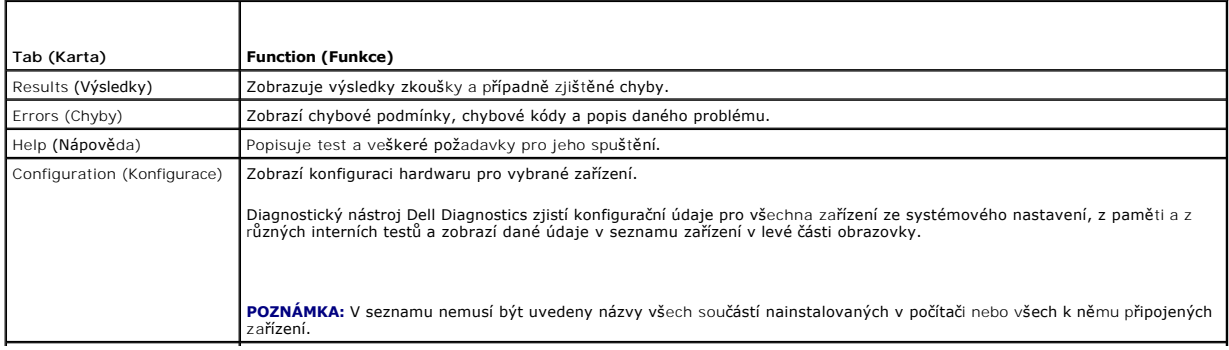

# <span id="page-52-0"></span>**Řešení potíží**

Při řešení potíží s počítačem postupujte podle těchto základních tipů:

- 1 Pokud jste před tím, než se objevily potíže, přidali nebo odebrali součást počítače, prostudujte si postupy pro instalaci a ujistěte se, že součást byla nainstalována správně.
- l Pokud periferní zařízení nepracuje, zkontrolujte, zda je řádně připojeno.
- l Pokud se na obrazovce zobrazí chybové hlášení, zapište si jeho přesné znění. Toto hlášení může pomoci pracovníkům technické podpory diagnostikovat problém a odstranit jej.
- l Pokud k chybovému hlášení dojde v programu, informujte se v jeho dokumentaci.

**POZNAMKA:** Postupy uvedené v tomto dokumentu byly napsány pro výchozí zobrazení systému Windows, takže nemusí odpovídat vaší situaci<br>v případě, že jste v počítači Dell™ nastavili klasické zobrazení systému Windows.

### **Potíže s baterií**

VAROVANI: Je-li nová baterie nesprávně nainstalovaná, může dojít k její explozi. Baterii nahrazujte pouze stejným nebo odpovídajícím typem,<br>který doporučuje výrobce. Použité baterie likvidujte podle pokynů výrobce.

**VAROVÁNÍ: Před provedením libovolného z postupů v této části si pročtěte bezpečnostní pokyny dodané s počítačem.** 

**Výmě[na baterie](file:///C:/data/systems/Vos410/cz/sm/html/coinbat.htm#wp1186766) —** Pokud jste opakovaně resetovali čas a datum po zapnutí počítače nebo pokud se během spouštění zobrazuje nesprávný čas nebo datum,<br>vyměňte baterii (více informací v části <u>Výměna baterie</u>). Pokud baterie

# **Potíže s výměnnou jednotkou**

**VAROVÁNÍ: Před provedením libovolného z postupů v této části si pročtěte bezpečnostní pokyny dodané s počítačem.** 

**Ujistěte se, že operační systém Microsoft® Windows® jednotku rozpoznává —**

*Windows XP*:

l Klepněte na tlačítko **Start a poté na tlačítko Tento počítač**.

*Windows Vista™*:

l Klepněte na tlačítko Start systému Windows Vista a pak na položku **Počítač**.

Pokud jednotka není zobrazena, proveďte celkovou kontrolu pomocí antivirového programu a odstraňte případné viry. Viry mohou někdy zabránit systému Windows v rozpoznání jednotky.

**Otestujte jednotku —**

- l Vložte jiný disk a eliminujte tak možnost, že původní disk je vadný.
- l Vložte zaváděcí disketu a restartujte počítač.

**Vyčistěte jednotku nebo disk —** Další informace najdete v *Průvodci technologiemi společnosti Dell*.

#### **Zkontrolujte připojení kabelů**

**Spusůte průvodce řešením potíží s hardwarem —** Více informací v části Průvodce ře[šením potíží s hardwarem](#page-49-1).

**Spusůte diagnostický nástroj Dell Diagnostics —** Více informací v části [Diagnostický nástroj Dell Diagnostics](#page-49-0).

**Potíže s optickou jednotkou** 

**POZNÁMKA:** Vibrace vysokorychlostní optické jednotky jsou normální a mohou způsobit hluk, který nesignalizuje žádnou závadu jednotky či média.

POZNÁMKA: Protože se používají různé světové oblasti a různé formáty disků, nemusí být všechny disky DVD spustitelné ve všech jednotkách DVD.

#### **Nastavte ovladače hlasitosti systému Windows —**

- l Klepněte na ikonu reproduktoru v pravém dolním rohu obrazovky.
- l Ověřte, zda je zapnuta hlasitost, klepnutím na posuvník a jeho přetažením. l Ověřte, že zvuk není vypnutý klepnutím na všechna zaškrtávací pole, která jsou zaškrtnuta.
- 

**Zkontrolujte reproduktory a subwoofer – Více informací v části Potíž[e se zvukem a reproduktory](#page-59-0).** 

### **Potíže se zápisem v optické jednotce**

**Ukončete v<del>šechny ostatní programy —</del> Opt**ická jednotka musí získávat plynulý proud dat během procesu zápisu. Pokud bude proud dat přerušen, dojde<br>k chybě. Před zápisem v optické jednotce zkuste ukončit všechny programy.

**Před zápisem na disk vypněte úsporný režim systému Windows —** Vyhledejte informace v *Průvodci technologiemi Dell* nebo vyhledejte klíčové slovo *standby* v nástroji Nápověda a podpora systému Windows, které zobrazí informace o režimech správy napájení.

### **Potíže s pevným diskem**

#### **Spusůte kontrolu disku —**

#### *Windows XP*:

- 
- 
- 1. Klepněte na tlačítko **Start a poté na tlačítko Tento počítač**.<br>2. Pravým tlačítkem myši klepněte na ikonu **Místní disk C:**.<br>3. Klepněte na položku **Vlastnosti-> Nástroje→ Zkontrolovat**.<br>4. Zaškrtněte políčko **Vy**

#### *Windows Vista*:

- 
- 1. Klepněte na tlačítko **Start** a poté na tlačítko **Počítač**. 2. Pravým tlačítkem myši klepněte na ikonu **Místní disk C:**.
- 3. Klepněte na položku **Vlastnosti**® **Nástroje**® **Zkontrolovat**.

Může se zobrazit okno **Řízení uživatelských účtů**. Pokud jste k počítači přihlášeni jako správce, klepněte na tlačítko **Pokračovat**; v opačném případě kontaktujte správce a poté pokračujte.

4. Postupujte podle pokynů na obrazovce.

### **Chybové zprávy**

### **VAROVÁNÍ: Před provedením libovolného z postupů v této části si pročtěte bezpečnostní pokyny dodané s počítačem.**

Pokud zobrazené hlášení není uvedeno, informujte se v dokumentaci dodané k operačnímu systému nebo programu, který v počítači pracoval při zobrazení hlášení.

**A filename cannot contain any of the following characters: \ / : \* ? " < > | —** Nepoužívejte tyto znaky v názvu souboru.

**Nebyla nalezena požadovaná knihovna .DLL —** V programu který se pokoušíte otevřít, chybí důležitý soubor. Odeberte a poté znovu nainstalujte program:

#### *Windows XP*:

- 1. Klepněte na tlačítko **Start**® **Ovládací panely**® **Přidat nebo odebrat programy**® **Změnit nebo odebrat programy**.
- 2. Vyberte program, který chcete odebrat.<br>3. Klepněte na možnost Odebrat.
- 3. Klepněte na možnost **Odebrat**. 4. Viz dokumentace k programu, kde jsou další pokyny pro instalaci.

*Windows Vista*:

- 1. Klepněte na tlačítko **Start** ® **Ovládací panely**® **Programy**® **Programy a funkce**.
- 2. Vyberte program, který chcete odebrat.<br>3. Klepněte na možnost Odebrat.
- 3. Klepněte na možnost **Odebrat**.

4. Viz dokumentace k programu, kde jsou další pokyny pro instalaci.

**Jednotka** *písmeno jednotky* **:\ není přístupná. Zařízení není připraveno —** Jednotka nemůže načíst disk. Vložte disk do jednotky a opakujte operaci.

**Vložte zaváděcí médium —** Vložte zaváděcí disketu, disk CD nebo DVD.

**Chyba disku bez systému —** Vyjměte disketu z disketové jednotky a restartujte počítač.

Not enough memory or resources. Close some programs and try again (Nedostatek paměti nebo prostředků. Ukončete některé programy a akci zopakujte.)<br>— Uzavřete všechna okna a otevřete program, který chcete použít. V některýc

**Nebyl nalezen operační systém —** Obraůte se na společnost Dell (viz část [Kontaktování společ](file:///C:/data/systems/Vos410/cz/sm/html/contact.htm#wp1180621)nosti Dell).

### **Potíže se zařízením IEEE 1394**

**A** VAROVÁNÍ: Před provedením libovolného z postupů v této části si pročtěte bezpečnostní pokyny dodané s počítačem.

**POZNÁMKA:** Počítač podporuje pouze standard IEEE 1394a.

**Zkontrolujte, zda je kabel zařízení IEEE 1394 řádně připojen do zařízení a do konektoru v počítači**

**Zkontrolujte, zda je zařízení IEEE 1394 povoleno v programu Nastavení systému —** Více informací v části Otev[ření programu Nastavení systému](file:///C:/data/systems/Vos410/cz/sm/html/syssetup.htm#wp1181345).

**Zkontrolujte, zda je zařízení IEEE 1394 rozpoznáno v systému Windows —**

*Windows XP*:

- 1. Klepněte na tlačítko **Start a poté na tlačítko Ovládací panely**.
- 2. V položce Vybrat kategorii klepněte na tlačítko Výkon a údržba→ Systém→ Vlastnosti systému→ Hardware→ Správce zařízení.

*Windows Vista*:

- 1. Klepněte na tlačítko **Start** ® **Ovládací panely**® **Hardware a zvuk**.
- 2. Klepněte na tlačítko **Správce zařízení.**

Pokud je zařízení IEEE 1394 uvedeno na seznamu, systém Windows jej rozpozná.

**Pokud máte potíže se zařízením Dell IEEE 1394 —** Obraůte se na společnost Dell (viz část [Kontaktování společ](file:///C:/data/systems/Vos410/cz/sm/html/contact.htm#wp1180621)nosti Dell).

<span id="page-54-0"></span>**Pokud máte potíže se zařízením IEEE 1394, které nepochází od společnosti Dell —** Kontaktujte výrobce zařízení IEEE 1394.

### **Potíže s klávesnicí**

**VAROVÁNÍ: Před provedením libovolného z postupů v této části si pročtěte bezpečnostní pokyny dodané s počítačem.** 

### **Zkontrolujte připojení kabelu klávesnice —**

- 
- ı zkontrolujte, zda je kabel klávesnice pevně připojen k počítači.<br>I Vypněte počítač (více informací v části <u>P[řed manipulací uvnitř](file:///C:/data/systems/Vos410/cz/sm/html/work.htm#wp1180052) počítače</u>), připojte znovu kabel klávesnice, jak je zobrazeno ve schématu zapojení počítače, a pak počítač restartujte.<br>1 zkontrolujte, zda kabel není poškozený nebo roztřepen, a pak zkontrolujte konektory kabelu, zda nemají ohnuté nebo prasklé kolíky. Narovnejte
- 
- 
- všechny ohnuté kolíky. l Odpojte stávající prodlužovací kabely klávesnice a připojte klávesnici přímo k počítači.

**Otestujte klávesnici —** Připojte řádně fungující klávesnici k počítači a pak ji vyzkoušejte.

**Spusůte průvodce řešením potíží s hardwarem —** Viz Průvodce ře[šením potíží s hardwarem](#page-49-1).

### **Zablokování a problémy se softwarem**

**A** VAROVÁNÍ: Před provedením libovolného z postupů v této části si pročtěte bezpečnostní pokyny dodané s počítačem.

#### **Počítač nelze spustit**

**Ověřte stav diagnostických kontrolek —** Více informací v části [Kontrolky napájení](#page-47-2).

**Zkontrolujte, zda je napájecí adaptér řádně připojen k počítači a k elektrické zásuvce**

#### **Počítač přestal reagovat**

**UPOZORNĚNÍ:** Pokud řádně nevypnete operační systém, může dojít k ztrátě dat.

**Vypněte počítač — P**okud není možné získat odezvu stisknutím klávesy na klávesnici nebo pohybem myši, stiskněte a podržte tlačítko napájení alespoň 8 až<br>10 sekund (než se počítač vypne) a pak restartujte počítač.

### **Program přestal reagovat**

#### **Ukončete program —**

- 1. Stiskněte současně kombinaci kláves <Ctrl><Shift><Esc> a zpřístupněte Správce úloh.<br>2. Klepněte na položku Aplikace.<br>3. Klepnutím vyberte program, který přestal reagovat.
- 2. Klepněte na položku **Aplikace**. 3. Klepnutím vyberte program, který přestal reagovat.
- 4. Klepněte na tlačítko **Ukončit úlohu**.
- 

### **Opakované zhroucení programu**

**POZNÁMKA:** Většina softwaru se dodává s pokyny pro instalaci v dokumentaci nebo na disketě, disku CD či DVD.

**Zkontrolujte dokumentaci k softwaru —** V případě potřeby software odinstalujte a znovu nainstalujte.

### **Program je určen pro starší verzi operačního systému Windows**

#### **Spusůte Průvodce kompatibilitou programů —**

#### *Windows XP*:

Průvodce nastavením kompatibility programu nakonfiguruje program tak, aby jej bylo možné spustit v prostředí, které je podobné prostředí operačních systémů jiných než Windows XP.

- 1. Klepněte na tlačítko **Start→ Všechny programy→ Příslušenství→ Průvodce kompatibilitou programů→ Další.**<br>2. Postupujte podle pokynů na obrazovce.
- 

#### *Windows Vista*:

Průvodce ověřením kompatibility programů nakonfiguruje program tak, aby jej bylo možné spustit v prostředí, které je podobné prostředí operačních systémů<br>jiných než Windows Vista.

- 1. Klepněte na tlačítko Start <sup>€</sup> → Ovládací panely→ Programy→ Použít starší program s touto verzí systému Windows.
- 2. Na uvítací obrazovce klepněte na tlačítko **Další**. 3. Postupujte podle pokynů na obrazovce.

### **Zobrazí se modrá obrazovka**

**Vypněte počítač —** Pokud není možné získat odezvu stisknutím klávesy na klávesnici nebo pohybem myši, stiskněte a podržte tlačítko napájení alespoň 8 až 10 sekund (než se počítač vypne) a pak restartujte počítač.

### **Jiné potíže se softwarem**

**Pokyny pro odstranění problémů vyhledejte v dokumentaci k softwaru nebo se obraůte na výrobce softwaru —**

- 
- ı Přesvědčte se, zda je program kompatibilní s operačním systémem nainstalovaným v počítači.<br>1 Přesvědčte se, zda počítač splňuje minimální požadavky na hardware, který je nezbytný pro spuštění softwaru. Další informace na k softwaru.
- ı Přesvědčte se, zda je program řádně nainstalován a nakonfigurován.<br>ι Ověřte, zda nedochází ke konfliktu ovladačů zařízení s programem.<br>ι V případě potřeby software odinstalujte a znovu nainstalujte.
- 
- 

#### **Ihned zazálohujte soubory**

**Prověřte pevný disk, diskety nebo disky CD a DVD antivirovým softwarem**

Uložte a zavřete všechny otevřené soubory, ukončete všechny spuštěné programy a vypněte počítač prostřednictvím nabídky Start

### **Potíže s pamětí**

**A** VAROVÁNÍ: Před provedením libovolného z postupů v této části si pročtěte bezpečnostní pokyny dodané s počítačem.

#### **Pokud se zobrazí hlášení o nedostatku paměti —**

- l Uložte a zavřete všechny otevřené soubory a ukončete všechny nepoužívané spuštěné programy. Pak ověřte, zda se uvedeným postupem potíže
- vyřeší.<br>1 V dokumentaci k softwaru se informujte o minimálních požadavcích na operační paměů. V případě potřeby nainstalujte dodatečnou paměů (více<br> informací v části <u>Výměna nebo p[řidání paměůového modulu](file:///C:/data/systems/Vos410/cz/sm/html/memory.htm#wp1190251)</u>).
- 1 Znovu usaďte paměŭové moduly, abyste zajistili úspěšné navázání komunikace mezi počítačem a pamětí.<br>1 Spusůte nástroj Dell Diagnostics (viz část <u>Diagnostický nástroj Dell Diagnostics</u>).
- 

### **Pokud se setkáte s dalšími potížemi s pamětí —**

- 1 Znovu usaďte paměůové moduly (více informací v části Výměna nebo p[řidání paměůového modulu\)](file:///C:/data/systems/Vos410/cz/sm/html/memory.htm#wp1190251), abyste zajistili úspěšné navázání komunikace mezi
- počítačem a pamětí. l Postupujte podle pokynů k instalaci paměti.
- l Ověřte si, že použité paměůové moduly jsou počítačem podporovány. Další informace o typu paměůových modulů podporovaných počítačem najdete v části.
- l Spusůte nástroj Dell Diagnostics (viz část [Diagnostický nástroj Dell Diagnostics](#page-49-0)).

### **Potíže s myší**

**VAROVÁNÍ: Před provedením libovolného z postupů v této části si pročtěte bezpečnostní pokyny dodané s počítačem.** 

#### **Zkontrolujte kabel myši —**

- l Zkontrolujte, zda kabel není poškozený nebo roztřepen, a pak zkontrolujte konektory kabelu, zda nemají ohnuté nebo prasklé kolíky. Narovnejte všechny ohnuté kolíky. l Odpojte stávající prodlužovací kabely myši a připojte myš přímo k počítači. l Ověřte, zda je kabel myši připojen způsobem popsaným ve schématu zapojení počítače.
- 

#### **Restartujte počítač —**

- 1. Současným stisknutím kláves <Ctrl> a <Esc> zobrazte nabídku **Start**.
- 2. Stiskněte tlačítko <u>, stiskněte klávesy se šipkami nahoru a dolů a vyberte položku **Vypnout** nebo **Vypnout počítač** a pak stiskněte klávesu <Enter>.
- Po vypnutí počítače připojte kabel myši způsobem popsaným ve schématu zapojení počítače.
- 4. Zapněte počítač.

**Otestujte myš —** Připojte řádně fungující myš k počítači a pak ji vyzkoušejte.

### **Zkontrolujte nastavení myši —**

*Windows XP*

- 1. Klepněte na tlačítko **Start**® **Ovládací panely**® **Myš**.
- 2. Upravte nastavení podle potřeby.

*Windows Vista*:

- 1. Klepněte na tlačítko Start<sup>(2</sup>→ Ovládací panely→ Hardware a zvuk→ Myš.
- 2. Upravte nastavení podle potřeby.

**Znovu nainstalujte ovladač myši —** Viz "Ovladače pro jednotky médií" v příručce Průvodce technologiemi Dell™.

**Spusůte průvodce řešením potíží s hardwarem —** Více informací v části Průvodce ře[šením potíží s hardwarem](#page-49-1).

# **Potíže se sítí**

**VAROVÁNÍ: Před provedením libovolného z postupů v této části si pročtěte bezpečnostní pokyny dodané s počítačem.** 

**Zkontrolujte konektor síůového kabelu —** Zkontrolujte, zda je síůový kabel pevně zasunut do konektoru na zadní straně počítače a do konektoru síůové zásuvky.

**Zkontrolujte, zda svítí kontrolky sítě na zadní straně počítače —** Pokud kontrolka integrity spojení nesvítí (viz "O počítači" v *Instalační a stručné referenční příručce*), není k dispozici žádná síůová komunikace. Vyměňte síůový kabel.

**Restartujte počítač a přihlaste se znovu k síti**

**Zkontrolujte nastavení sítě —** Kontaktujte správce sítě nebo osobu, která síů nastavila a ověřte si, že nastavení sítě jsou správná a že síů řádně pracuje.

**Spusůte průvodce řešením potíží s hardwarem —** Více informací v části Průvodce ře[šením potíží s hardwarem](#page-49-1).

### **Potíže s napájením**

**A** VAROVÁNÍ: Před provedením libovolného z postupů v této části si pročtěte bezpečnostní pokyny dodané s počítačem.

**Pokud kontrolka napájení svítí modře a počítač nereaguje —** Více informací v části [Kontrolky napájení](#page-47-2).

Pokud kontrolka napájení bliká modře - Počítač je v úsporném režimu. Stiskněte klávesu na klávesnici, pohněte myší nebo stiskněte tlačítko napájení a pokračujte v normální práci s počítačem.

**Pokud kontrolka napájení nesvítí —** Počítač je vypnutý nebo není napájen.

- 
- ı Rádně připojte napájecí kabel do konektoru na zadní straně počítače i do síŭové zásuvky ve zdi.<br>ı Vyřaďte z okruhu ochranná (jisticí) zařízení, prodlužovací napájecí kabely a další ochranná napájecí zařízení a ověř pracuje.<br>1 Zkontrolujte, zda jsou použív<mark>ané napájecí rozdvojky připojeny do elektrické zásuvky a zda je rozdvojka zapnuta.<br>1 Zkontrolujte, zda řádně pracuje elektrická zásuvka tak, že do ní připojíte jiné zařízení, napřík</mark>
- 
- 
- 

**Pokud indikátor napájení bliká oranžově, zvukový signál 3 —** Počítač je napájen, ale mohlo dojít k poruše základní desky.

- l Zkontrolujte, zda je spínač volby napájecího napětí nastaven správně tak, aby to odpovídalo jmenovité hodnotě napětí používané ve vašem místě (pokud to je možné).
- l Zkontrolujte, zda jsou všechny součásti a kabely řádně a pevně připojeny k základní desce (viz část Sou[části základní desky](file:///C:/data/systems/Vos410/cz/sm/html/work.htm#wp1182852)).

**Pokud kontrolka napájení svítí oranžově —** Zařízení může být vadné nebo nesprávně nainstalované.

- Zkontrolujte, zda je napájecí kabel procesoru řádně připojen k napájecímu konektoru POWER2 na základní desce (viz část Sou[části základní desky](file:///C:/data/systems/Vos410/cz/sm/html/work.htm#wp1182852)).
- ı Vyjměte a znovu nainstalujte všechny paměŭ**ové moduly (více informací v čás**ti <u>Výměna nebo přidání paměŭového modulu</u>).<br>1 Vyjměte a znovu nainstalujte všechny rozšiřující k**arty, vč**etně g**rafických karet (více inf**
- 

**Odstraňte zdroje případného rušení —** Některé příklady zdrojů rušení:

- l Prodlužovací kabely napájení, klávesnice a myši
- l Příliš mnoho zařízení připojených k jedné napájecí rozdvojce,
- l Několik napájecích rozdvojek připojených do stejné elektrické zásuvky.

# **Potíže s tiskárnou**

**VAROVÁNÍ: Před provedením libovolného z postupů v této části si pročtěte bezpečnostní pokyny dodané s počítačem.** 

**POZNÁMKA:** Pokud potřebujete technickou pomoc s tiskárnou, kontaktujte jejího výrobce.

**Informujte se v dokumentaci k tiskárně —** Informace o řešení potíží a nastavení naleznete v a v dokumentaci k tiskárně.

#### **Zkontrolujte, zda je tiskárna zapnutá**

**Zkontrolujte připojení kabelů tiskárny —**

- l Informace o řešení potíží s připojením kabelů naleznete v dokumentaci k tiskárně.
- l Zkontrolujte, zda jsou kabely tiskárny řádně připojeny k tiskárně a počítači.

**Otestujte elektrickou zásuvku —** Zkontrolujte, zda řádně pracuje elektrická zásuvka tak, že do ní připojíte jiné zařízení, například lampu.

#### **Ověřte si, zda je tiskárna rozpoznána systémem Windows —**

*Windows XP:*

- 1. Klepněte na tlačítko **Start**® **Ovládací panely**® **Tiskárny a další hardware**® **Zobrazit nainstalované tiskárny nebo faxové tiskárny**.
- 2. Pokud je tiskárna uvedena v seznamu, pravým tlačítkem klepněte na ikonu tiskárny.<br>3. Klepněte na tlačítko **Vlastnosti→Porty. V případě paralelní tiskárny zkontrolujte, zda je v nabídce <b>Tisknout do následujících portů LPT1 (Port tiskárny)**. V případě tiskárny USB zkontrolujte, zda je v nabídce **Tisknout do následujících portů:** nastavena možnost **USB**.

*Windows Vista*:

- 
- 1. Klepněte na tlačítko **Start VIII. Ovládací panely.→ Hard**ware a zvuk.→ **Tiskárna.**<br>2. Pokud je tiskárna uvedena v seznamu, pravým tlačítkem klepněte na ikonu tiskárny.<br>3. Klepněte na tlačítko Vlastnosti a na polo
- 

**Znovu nainstalujte ovladač tiskárny —** Informace o přeinstalaci ovladače tiskárny naleznete v dokumentaci tiskárny.

### **Potíže se skenerem**

**A** VAROVÁNÍ: Před provedením libovolného z postupů v této části si pročtěte bezpečnostní pokyny dodané s počítačem.

**POZNÁMKA:** Pokud potřebujete technickou pomoc se skenerem, kontaktujte jeho výrobce.

**Informujte se v dokumentaci ke skeneru —** Informace o řešení potíží a nastavení naleznete v dokumentaci ke skeneru.

**Odemkněte skener —** Zkontrolujte, zda je skener odemčen (pokud má skener pojistný zámek nebo tlačítko).

**Restartujte počítač a znovu vyzkoušejte skener**

#### **Zkontrolujte připojení kabelů —**

- l Informace o připojení kabelu naleznete v dokumentaci ke skeneru.
- l Zkontrolujte, zda jsou kabely skeneru řádně připojeny k tiskárně a počítači.

#### **Ověřte si, zda je skener rozpoznán systémem Windows —**

*Windows XP:*

- 1. Klepněte na tlačítko **Start→ Ovládací panely→ Tiskárny a další hardware→ <b>Skenery a fotoaparáty**. –<br>2. Pokud je skener uveden v seznamu, systém Windows jej rozpoznal.
- 

#### *Windows Vista*:

- 1. Klepněte na tlačítko **Start** ® **Ovládací panely**® **Hardware a zvuk**® **Skenery a fotoaparáty**.
- 2. Pokud je skener uveden v seznamu, systém Windows jej rozpoznal.

<span id="page-59-0"></span>**Znovu nainstalujte ovladač skeneru —** Další pokyny najdete v dokumentaci ke skeneru.

### **Potíže se zvukem a reproduktory**

**VAROVÁNÍ: Před provedením libovolného z postupů v této části si pročtěte bezpečnostní pokyny dodané s počítačem.** 

### **Z reproduktorů nevychází žádný zvuk**

**POZNÁMKA:** Ovladač hlasitosti v přehrávači MP3 a další multimediálních přehrávačích může potlačit nastavení systému Windows. Vždy se ujistěte, zda hlasitost přehrávače médií nebyla snížena nebo vypnuta.

**Zkontrolujte připojení kabelů reproduktoru —** Zkontrolujte, zda jsou reproduktory připojeny způsobem znázorněným na schématu zapojení dodaném k<br>reproduktorům. Pokud jste si zakoupili zvukovou kartu, ujistěte se, že reprod

**Zkontrolujte, zda je zapnutý subwoofer a reproduktory —** Zkontrolujte schéma připojení dodané k reproduktorům. Pokud jsou reproduktory opatřeny<br>ovladačem hlasitosti, nastavte hlasitost, basy nebo výšky a eliminujte případ

**N**astavte ovlada**če hlasitosti systému Windows —** Klepněte či poklepejte na ikonu reproduktoru v pravém dolním rohu obrazovky. Zkontrolujte, zda je<br>hlasitost zapnuta a zda zvuk není vypnutý.

**Odpojte sluchátka z konektoru sluchátek —** Zvuk reproduktorů se automaticky vypne, když jsou ke konektoru na předním panelu počítače připojena sluchátka.

**Otestujte elektrickou zásuvku —** Zkontrolujte, zda řádně pracuje elektrická zásuvka tak, že do ní připojíte jiné zařízení, například lampu.

**Eliminujte možné rušení —** Vypněte blízké ventilátory, zářivky nebo halogenové svítilny a zkontrolujte, zda nezpůsobují rušení.

**Spusůte diagnostiku reproduktoru**

**Znovu nainstalujte ovladač zvuku —** Viz "Ovladače pro jednotky médií" v příručce Průvodce technologiemi Dell™.

**Spusůte průvodce řešením potíží s hardwarem —** Více informací v části Průvodce ře[šením potíží s hardwarem](#page-49-1).

#### **Ze sluchátek nevychází žádný zvuk**

**Zkontrolujte připojení kabelu sluchátek —** Zkontrolujte, zda je kabel sluchátek bezpečně vložen do konektoru sluchátek (viz [Pohled dovnit](file:///C:/data/systems/Vos410/cz/sm/html/work.htm#wp1182760)ř počítače).

**N**astavte ovlada**če hlasitosti systému Windows —** Klepněte či poklepejte na ikonu reproduktoru v pravém dolním rohu obrazovky. Zkontrolujte, zda je<br>hlasitost zapnuta a zda zvuk není vypnutý.

### **Potíže s videem a monitorem**

**VAROVÁNÍ: Před provedením libovolného z postupů v této části si pročtěte bezpečnostní pokyny dodané s počítačem.** 

UPOZORN**ENI:** Pokud byl počítač dodán s nainstalovanou grafickou kartou a instalujete další grafickou kartu, není vyjmutí té původní nutné; karta se<br>vy**žaduje pro účely řešení potíží. Pokud kartu vyjmete, ulož**te ji na bez

#### **Obrazovka nic nezobrazuje**

**POZNÁMKA:** Postupy řešení potíží naleznete v dokumentaci k monitoru.

#### **Obraz na obrazovce se obtížně čte**

#### **Zkontrolujte připojení kabelu monitoru —**

- 
- ı Zkontrolujte, zda je kabel monitoru připojen ke správné grafické kartě (v případě konfigurace se dvěma grafickými kartami).<br>1 Pokud používáte volitelný adaptér DVI-VGA, zkontrolujte, zda je řádně připojen ke grafické
- 
- 
- l Zkontrolujte, zda některý z konektorů nemá ohnuté nebo prasklé kolíky (u kabelů monitorů je normální, že některé kolíky chybí).

#### **Zkontrolujte kontrolku napájení monitoru —**

- l Pokud kontrolka napájení svítí nebo problikává, monitor je napájen. l Pokud kontrolka napájení nesvítí, pevně stiskněte tlačítko napájení a ujistěte se, že je monitor zapnutý.
- l Pokud kontrolka napájení problikává, stiskněte klávesu na klávesnici anebo posuňte myš a pokračujte v normální práci.
- 

**Otestujte elektrickou zásuvku —** Zkontrolujte, zda řádně pracuje elektrická zásuvka tak, že do ní připojíte jiné zařízení, například lampu.

**Ověřte stav diagnostických kontrolek —** Více informací v části [Kontrolky napájení](#page-47-2).

**Zkontrolujte nastavení monitoru —** Informujte se v dokumentaci k monitoru, kde jsou uvedeny pokyny pro nastavení kontrastu a jasu, odmagnetování<br>monitoru a spuštění autodiagnostického testu monitoru.

**Přesuňte subwoofer mimo monitor —** Pokud je reproduktorový systém vybaven subwooferem, zkontrolujte, zda je umístěn alespoň 60 cm (2 stopy) od monitoru.

**Přesu<b>ňte monitor mimo externí zdroje napájení** — Ventilátory, zářivky nebo halogenové svítilny a další elektrická zařízení mohou způsobit *roztřesení* obrazu.<br>Vypněte blízká zařízení a zkontrolujte tak, zda způsobují ruš

#### **Otočte monitor a eliminujte oslnění sluncem a možné rušení**

#### **Nastavte parametry zobrazovacího zařízení systému Windows —**

*Windows XP:*

- 
- 1. Klepněte na tlačítko Start→ Ovládací panely→ Zobrazení.<br>2. Klepněte na plochu, kterou chcete změnit, nebo klepněte na ikonu Zobrazení.
- 3. Zkuste různá nastavení u položek **Kvalita barev** a **Rozlišení obrazovky**.

#### *Windows Vista*:

- 1. Klepněte na tlačítko Start V→ Ovládací panely→ Hardware a zvuk→ Přizpůsobit→ Nastavení zobrazení.<br>2. Dle potřeby upravte Rozlišení a Nastavení barev.
- 

### **Kvalita 3D obrazu je nízká**

**Zkontrolujte připojení napájecího kabelu grafické karty —** Zkontrolujte, zda je napájecí kabel grafické karty řádně ke kartě připojen.

**Zkontrolujte nastavení monitoru —** Informujte se v dokumentaci k monitoru, kde jsou uvedeny pokyny pro nastavení kontrastu a jasu, odmagnetování monitoru a spuštění autodiagnostického testu monitoru.

#### **Čitelná je pouze část displeje**

#### **Připojte externí monitor —**

- 1. Vypněte počítač a připojte k němu externí monitor.
- 2. Zapněte počítač a monitor a nastavte ovladače jasu a kontrastu monitoru.

Pokud externí monitor pracuje, může být vadný displej nebo grafická karta počítače. Kontaktujte společnost Dell (viz také[Kontaktování společ](file:///C:/data/systems/Vos410/cz/sm/html/contact.htm#wp1180621)nosti Dell).

# <span id="page-61-0"></span>**Technická aktualizační služba Dell**

Technická aktualizační služba Dell poskytuje aktivní upozorňování na aktualizace softwaru a hardwaru pro váš počítač přes e-mail. Tato služba je bezplatná a<br>Ize přizpůsobit její obsah, formát a frekvenci doručování upozorn

Chcete-li se přihlásit k Technické aktualizační službě Dell, navštivte webové stránky **support.dell.com/technicalupdate**.

# <span id="page-61-1"></span>**Nástroj Dell Support Utility**

Nástroj Dell Support Utility je nainstalován v počítači a je k dispozici od technické podpory společnosti Dell, N<br>tlačítkem Start. Tento podpůrný nástroj lze použít pro získání informací pro vlastní potřebu, softwarové akt

# **Přístup k nástroji Dell Support Utility**

Nástroj Dell Support Utility lze spustit klepnutím na ikonu **XX** na hlavním panelu nebo v nabídce Start.

Pokud se na hlavním panelu nezobrazuje ikona nástroje Dell Support Utility:

- 1. Klepněte na tlačítko Start→ Programy→ Podpora Dell→ Nastavení podpory Dell.
- 2. Zkontrolujte, zda je zaškrtnuta možnost **Zobrazit ikonu na hlavním panelu**.

**POZNÁMKA:** Pokud nástroj Dell Support Utility není v nabídce **Start** k dispozici, přejděte na stránky **support.dell.com** a software si stáhněte.

Nástroj Dell Support Utility je přizpůsoben vašemu výpočetnímu prostředí.

Ikona **veli**na hlavním panelu má jinou funkci, když na ni klepnete, poklepete nebo klepnete pravým tlačítkem.

# **Klepnutí na ikonu nástroje Dell Support Utility**

Klepnutím nebo klepnutím pravým tlačítkem na ikonu **Kal** lze provést následující úkoly:

- l zkontrolovat systémové prostředí,
- l zobrazit nastavení nástroje Dell Support Utility,
- l získat přístup k souboru nápovědy nástroje Dell Support Utility,
- l zobrazit časté dotazy,
- l získat více informací o nástroji Dell Support Utility,
- l Vypněte nástroj Dell Support Utility.

### **Poklepání na ikonu nástroje Dell Support Utility**

Poklepáním na ikonu **V** lze ručně zkontrolovat systémové prostředí, zobrazit časté dotazy, získat přístup k souboru nápovědy nástroje Dell Support Utility a zobrazit nastavení nástroje Dell Support Utility.

Chcete-li získat další informace o nástroji Dell Support Utility, klepněte na symbol otazníku (**?**) v horní části obrazovky **Dell™ Support**.

Zp[ět na stránku obsahu](file:///C:/data/systems/Vos410/cz/sm/html/index.htm)

### <span id="page-62-2"></span> **Práce na počítači Servisní příručka Dell™ Vostro™ 410**

- **O** Doporu[čené nástroje](#page-62-0) P[řed manipulací uvnitř](#page-62-1) počítače
- **[Pohled dovnit](#page-63-0)ř počítače**
- 
- Sou[části základní desky](#page-63-1)
- **[Po manipulaci uvnit](#page-64-0)ř počítače**

V této části jsou uvedeny pokyny pro odinstalaci a instalaci součástí do počítače. Není-li uvedeno jinak, každý postup předpokládá následující skutečnosti:

- l Provedli jste kroky v [Práce na počítač](#page-62-2)i.
- l Prostudovali jste si bezpečnostní informace dodané k počítači.
- l Při výměně součásti jste již demontovali původní součást, pokud byla nainstalována.

**POZNÁMKA:** Barva vašeho systému a některých jeho součástí může být jiná, než je uvedeno v tomto dokumentu.

# <span id="page-62-0"></span>**Doporučené nástroje**

Postupy uvedené v tomto dokumentu mohou vyžadovat použití následujících nástrojů:

- l Malý plochý šroubovák
- l Šroubovák Phillips (křížový)
- l malá plastová jehla
- l Aktualizace systému BIOS (viz web technické podpory Dell na adrese **support.dell.com**)

# <span id="page-62-1"></span>**Před manipulací uvnitř počítače**

Dodržujte následující bezpečnostní zásady, abyste zabránili možnému poškození počítače nebo úrazu.

- VAROVANI: Před manipulací uvnitř počítače si přečtěte bezpečnostní informace dodané s počítačem. Další informace o vhodných bezpečných<br>postupech naleznete na domovské stránce Regulatory Compliance (Soulad s předpisy) na ad
- **UPOZORNĚNÍ:** Opravy počítače smí provádět pouze kvalifikovaný servisní technik. Na škody způsobené neoprávněným servisním zásahem se nevztahuje záruka.
- **UPOZORNENI:** Při odpojování kabelu táhněte za konektor nebo pojistné šrouby, nikoli za samotný kabel. Některé kabely jsou vybaveny konektory s<br>pojistkami. Pokud odpojujete tento typ kabelu, před odpojením kabelu pojistky vyrovnané, abyste neohnuli některé kolíky konektorů. Také se před zapojením kabelu ujistěte, že jsou oba konektory správně nasměrovány a vyrovnány.
- **UPOZORNĚNÍ:** Před manipulací uvnitř počítače proveďte následující kroky, zabráníte tak případnému poškození.
- 1. Ujistěte se, že pracovní povrch je plochý a čistý, abyste zabránili možnosti poškrábání krytu počítače.
- 2. Vypněte počítač (viz [Vypnutí počítač](#page-62-3)e).

**UPOZORNĚNÍ:** Při odpojování síůového kabelu nejprve odpojte kabel od počítače a potom ze síůového zařízení.

- 3. Odpojte od počítače veškeré telefonní a síůové kabely.
- 4. Odpojte počítač a všechna připojená zařízení z elektrických zásuvek.
- 5. Stiskněte a podržte napájecí tlačítko odpojeného systému a uzemněte tak základní desku.

**UPOZORNENI:** Dříve než se dotknete některé části uvnitř počítače, odveďte elektrostatický náboj z vašeho těla tím, že se dotknete kovového<br>předmětu, například některé kovové části na zadní straně počítače. Během manipulac

### <span id="page-62-3"></span>**Vypnutí počítače**

**UPOZORNĚNÍ:** Před vypnutím počítače uložte a zavřete všechny otevřené soubory a ukončete všechny spuštěné programy, aby nedošlo ke ztrátě dat.

- 1. Vypněte operační systém.
- 2. Zkontrolujte, zda jsou počítač a všechna připojená zařízení vypnutá. Pokud se počítač a všechna připojená zařízení nevypnou automaticky po vypnutí<br>operačního systému, stiskněte a podržte tlačítko napájení asi 4 sekundy

# <span id="page-63-0"></span>**Pohled dovnitř počítače**

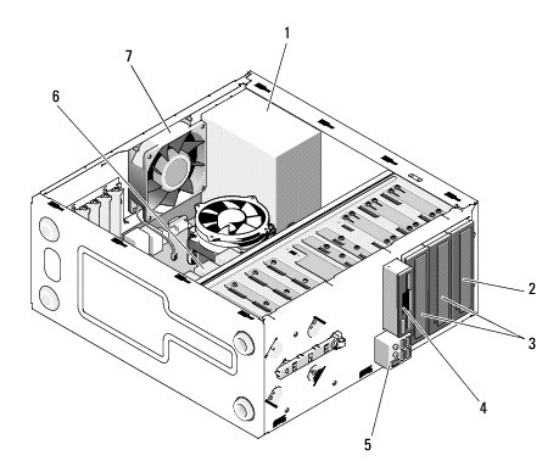

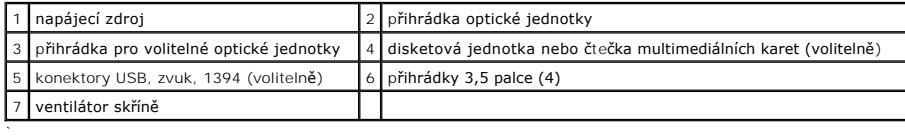

# <span id="page-63-1"></span>**Součásti základní desky**

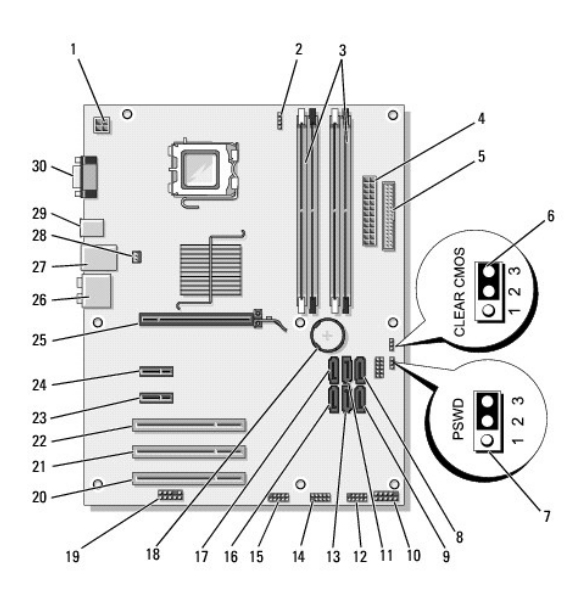

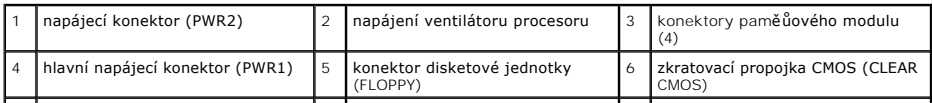

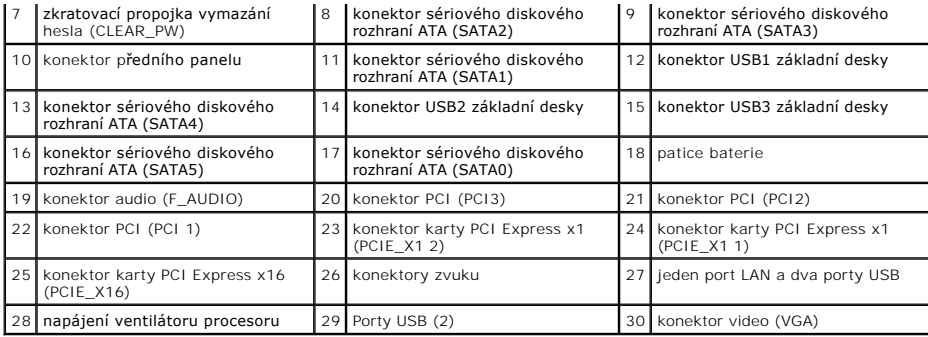

# <span id="page-64-0"></span>**Po manipulaci uvnitř počítače**

Po dokončení montáže se před zapnutím počítače ujistěte, že jsou připojena všechna externí zařízení, karty, kabely atd.

- 1. Nasaďte kryt počítače. Více informací v části Výmě[na krytu po](file:///C:/data/systems/Vos410/cz/sm/html/cover.htm#wp1180718)čítače.
- 2. Připojte všechny telefonní nebo síůové kabely k počítači.

**UPOZORNĚNÍ:** Chcete-li připojit síůový kabel, nejprve připojte kabel do síůového zařízení a pak do počítače.

- 3. V případě potřeby ustavte počítač vzpřímeně.
- 4. Připojte počítač a všechna připojená zařízení do elektrických zásuvek.

**UPOZORNĚNÍ:** Zkontrolujte, zda není zablokovaný žádný větrací průduch počítače.

5. Zapněte počítač.

Zp[ět na stránku obsahu](file:///C:/data/systems/Vos410/cz/sm/html/index.htm)